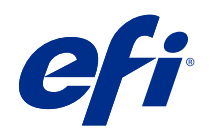

ComColorExpress FS2100C

Impressão em cores

© 2021 Electronics For Imaging, Inc. As informações nesta publicação estão cobertas pelos termos dos Avisos de caráter legal deste produto.

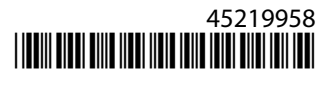

# Conteúdo

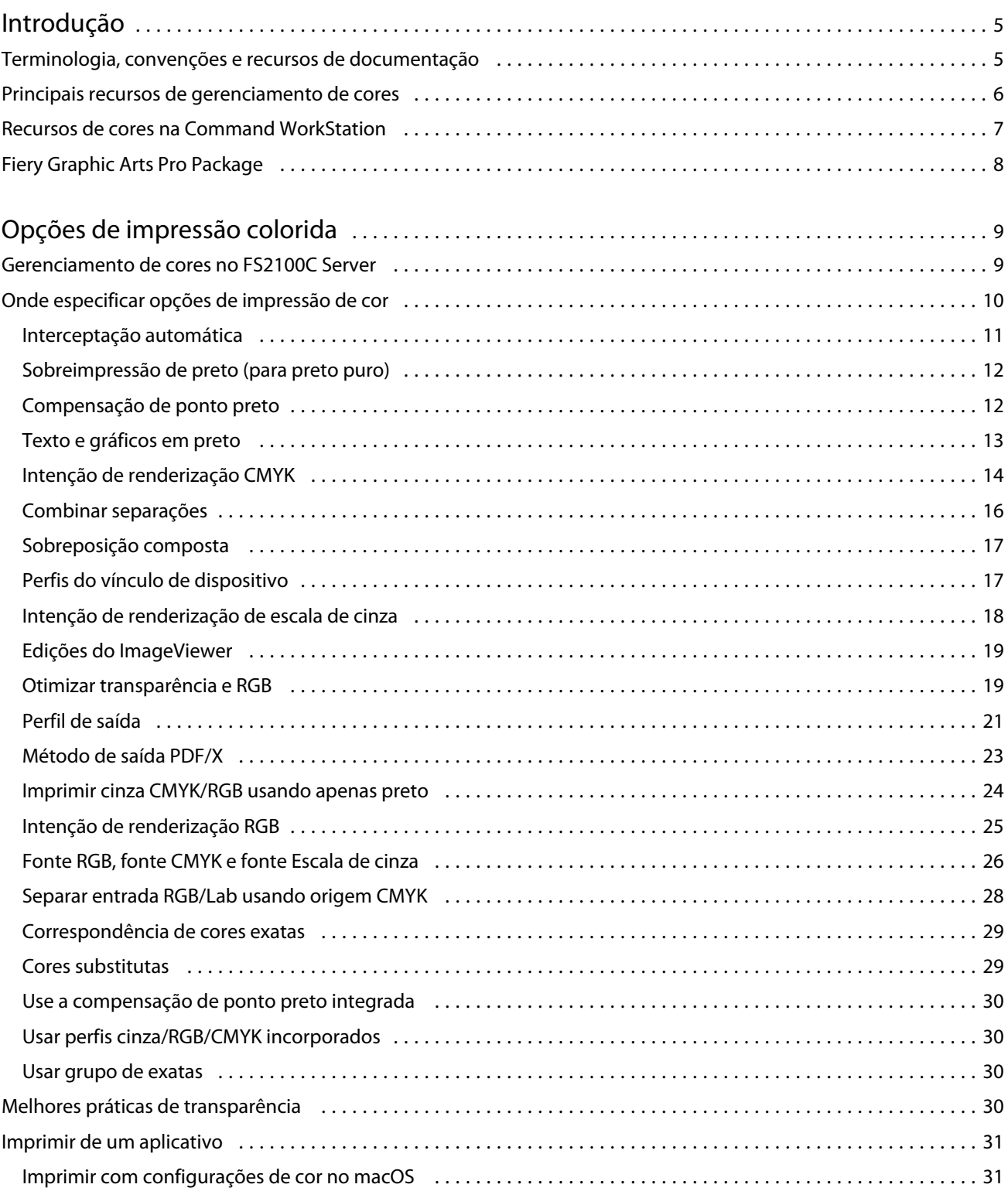

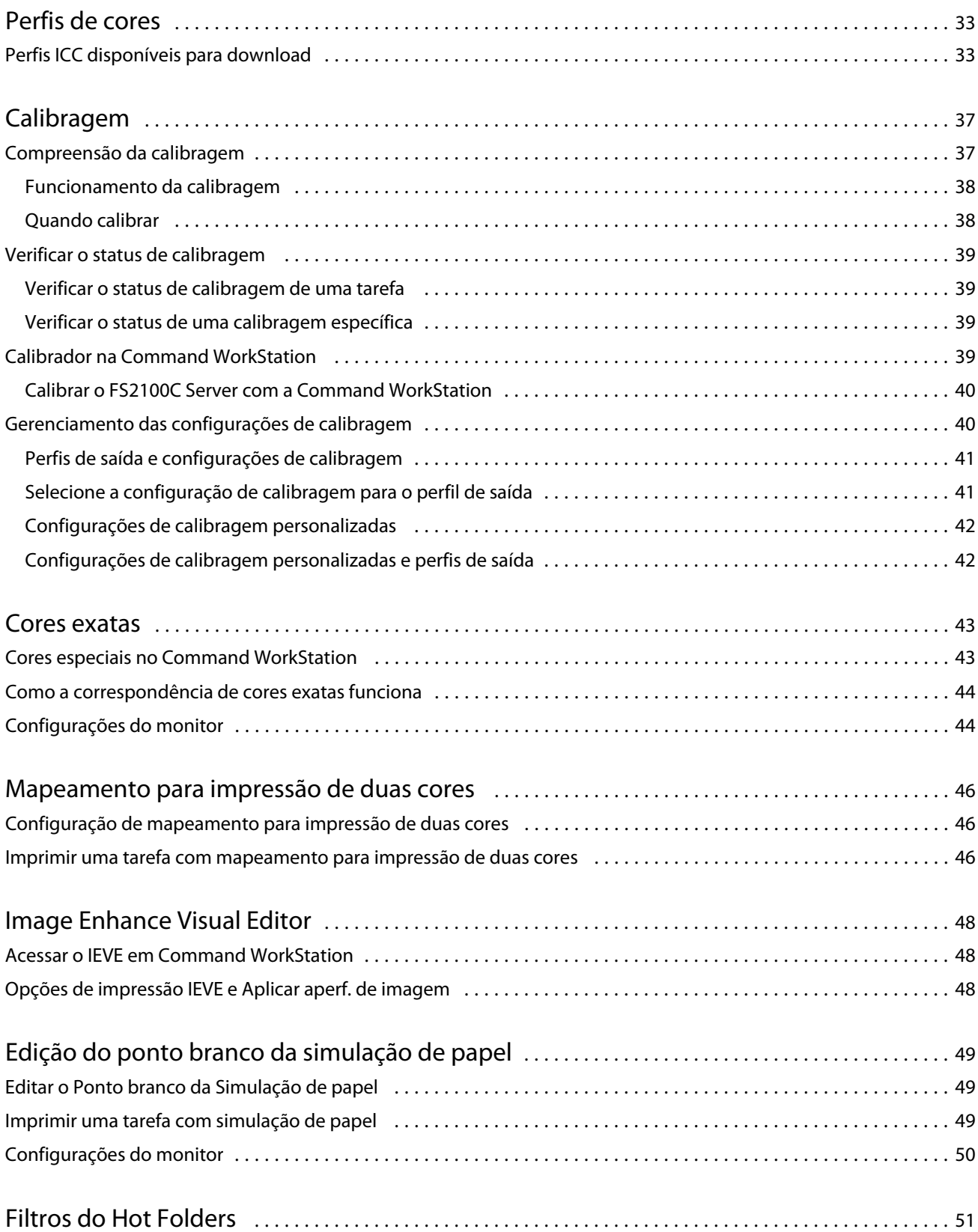

# <span id="page-4-0"></span>Introdução

Este documento explica como gerenciar a saída de cores no ComColorExpress FS2100C e apresenta informações sobre a conversão de cores e outras operações relacionadas a cores.

Este documento faz parte de um conjunto que inclui a documentação para usuários e administradores do sistema. Para obter mais informações sobre os sistemas operacionais compatíveis e os requisitos do sistema, consulte *Configuração e instalação*.

# Terminologia, convenções e recursos de documentação

Este documento usa a seguinte terminologia e convenções para se referir ao ComColorExpress FS2100C, à impressora e aos sistemas operacionais suportados.

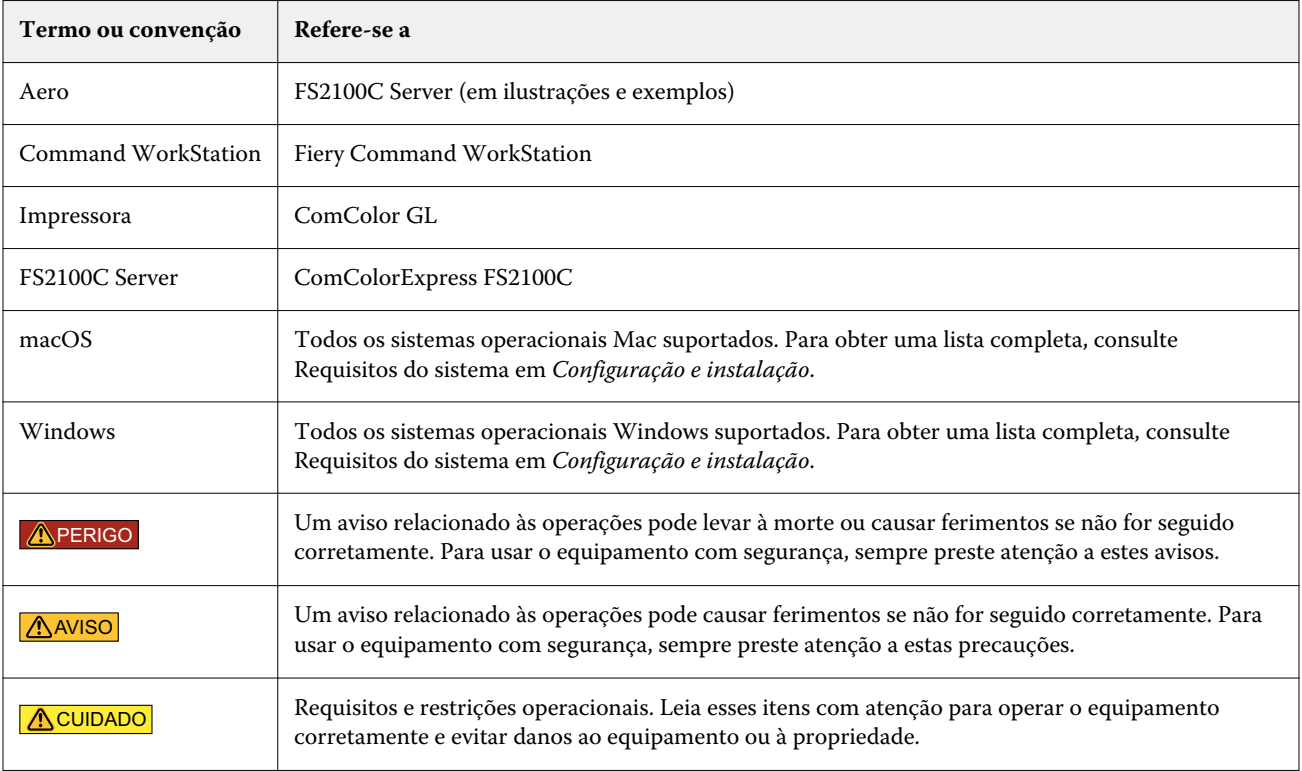

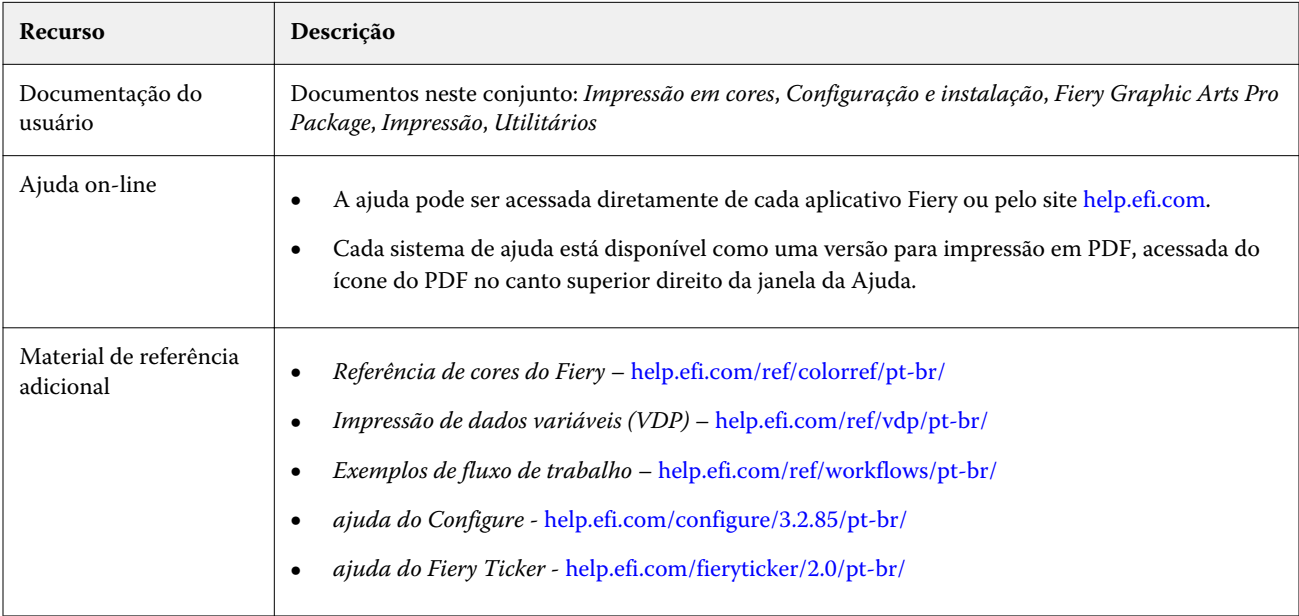

<span id="page-5-0"></span>Os recursos de documentação a seguir estão disponíveis para o ComColorExpress FS2100C.

## Principais recursos de gerenciamento de cores

O gerenciamento de cores é construído no FS2100C Server e projetado para fornecer aos usuários ocasionais e experientes a melhor saída de cores para uma variedade de finalidades. As configurações padrão de Gerenciamento de cores fornecem cor de alta qualidade pronta para uso a partir de vários aplicativos.

As configurações padrão de gerenciamento de cores permitem que os usuários ocasionais alcancem a saída de qualidade sem saber ou alterar qualquer configuração de cor no FS2100C Server. O gerenciamento de cores também fornece controles para permitir que os usuários experientes obtenham a melhor saída de cores.

Dependendo de suas necessidades particulares, é possível:

- **•** Definir o comportamento da impressão de CMYK para emular padrões de impressão offset.
- **•** Combinar PANTONE e outras cores especiais para a melhor correspondência ao imprimir usando as condições de impressão de quatro cores ou a impressão com pigmentos extras.
- **•** Selecionar uma intenção de renderização para a impressão RGB. As intenções de renderização permitem uma impressão brilhante e saturada de gráficos de apresentação, impressão uniforme e precisa de fotografias e renderização colorimétrica relativa ou absoluta para necessidades específicas.
- **•** Definir a origem dos dados de cores RGB recebidos para melhor conversão de cores dos dados RGB sem nenhuma informação de origem.
- **•** Determinar se os dados RGB são convertidos na escala de cores completa da impressora ou se são convertidos primeiramente na escala de cores de outro dispositivo, tal como um padrão de impressora. Esse recurso é útil para que um dispositivo se comporte como outro em relação aos dados RGB. Ele também permite avaliar a aparência de um arquivo RGB em diferentes condições de impressão, sem a necessidade de converter o arquivo RGB em CMYK primeiro.

O gerenciamento de cores oferece uma arquitetura de cores aberta, que permite aos usuários personalizar o FS2100C Server para atender a novas necessidades de impressão à medida que elas surgem. O gerenciamento de cores suporta <span id="page-6-0"></span>perfis ICC, que são perfis de cores padrão de indústria que descrevem o comportamento de cores de um dispositivo. Observe que os perfis de especificação ICC versão 4 são suportados, bem como os da versão 2. Fazer download de perfis ICC para o FS2100C Server permite que o FS2100C Serversimule uma impressora personalizada (ou outra impressora) e também imprimam cores com exatidão a partir de um determinado monitor ou scanner. Além disso, você pode criar perfis ICC personalizados para o FS2100C Server.

# Recursos de cores na Command WorkStation

A Command WorkStation inclui ferramentas de gerenciamento de cores e recursos relacionados a cores.

**•** Gerenciamento de cores

O Command WorkStation permite definir as configurações padrão das opções de impressão de Gerenciamento de cores para o FS2100C Server. Essas configurações padrão são aplicadas a todas as tarefas de impressão enviadas para o FS2100C Server, a menos que um usuário as substitua por uma tarefa individual.

**•** Perfis

A Command WorkStation permite gerenciar todos os perfis ICC usados nos fluxos de trabalho do FS2100C Server. Também é possível criar perfis personalizados editando perfis de saída CMYK existentes e salvando-os como novos perfis.

Os Perfis de origem de escala de cinza são listados no Centro de dispositivos em Recursos > Perfis. É possível selecionar um desses perfis de escala de cinza instalados de fábrica para usar na conversão de cores de perfil de origem para saída.

**•** Calibrator

Para cores consistentes, calibre o FS2100C Server regularmente. O Command WorkStation inclui um calibrador fácil de usar, que permite calibrar usando um instrumento de medição.

A Command WorkStation permite também que você use qualquer densitômetro Status T importando dados em um formato de arquivo padrão. Nesse caso, é importante observar que a qualidade do instrumento usado determinará a qualidade da calibragem.

**•** Spot-On (cores exatas)

O Spot-On é um gerenciador de cores exatas (cor nomeada). É possível ajustar e gerenciar as listas de cores exatas e suas equivalentes CMYK. As listas de correspondência de cores exatas e de valores CMYK são conhecidas como grupos de cores exatas. O Spot-On permite editar definições de cores especiais no FS2100C Server e criar definições e grupos de cores especiais personalizados.

O Spot-On também é necessário para a sobreimpressão de cor exata quando uma tarefa contém objetos de sobreposição de cor exata.

<span id="page-7-0"></span>**•** Fiery Spot Pro (cores especiais)

O Fiery Spot Pro é um programa abrangente para criar, gerenciar e editar cores especiais. O Spot Pro permite editar as definições de cores especiais no FS2100C Server e criar definições de cores especiais personalizadas. As cores especiais fazem parte do recurso da Spot Pro. É possível ajustar e gerenciar as listas de cores exatas e suas equivalentes CMYK.

É possível criar uma lista de cores "substitutas". Essas são cores que, quando exigidas em um documento por seus valores RGB ou CMYK, são substituídas por uma cor diferente com os valores CMYK da definição de cores em Spot Pro. Isso permite o controle exato da cor e substitui cores individuais RGB e CMYK.

**Nota:** Esse recurso está disponível com a Fiery Graphic Arts Pro Package.

**•** Image Enhance Visual Editor (IEVE)

O IEVE é um aplicativo de edição de imagem que proporciona aos usuários um espaço de trabalho visual para ajustar imagens individuais de uma tarefa. Com o IEVE, você pode ver os efeitos de seus ajustes e aprimorar a aparência de uma imagem.

# Fiery Graphic Arts Pro Package

O Fiery Graphic Arts Pro Package contém recursos adaptados especialmente aos requisitos dos aplicativos de artes gráficas.

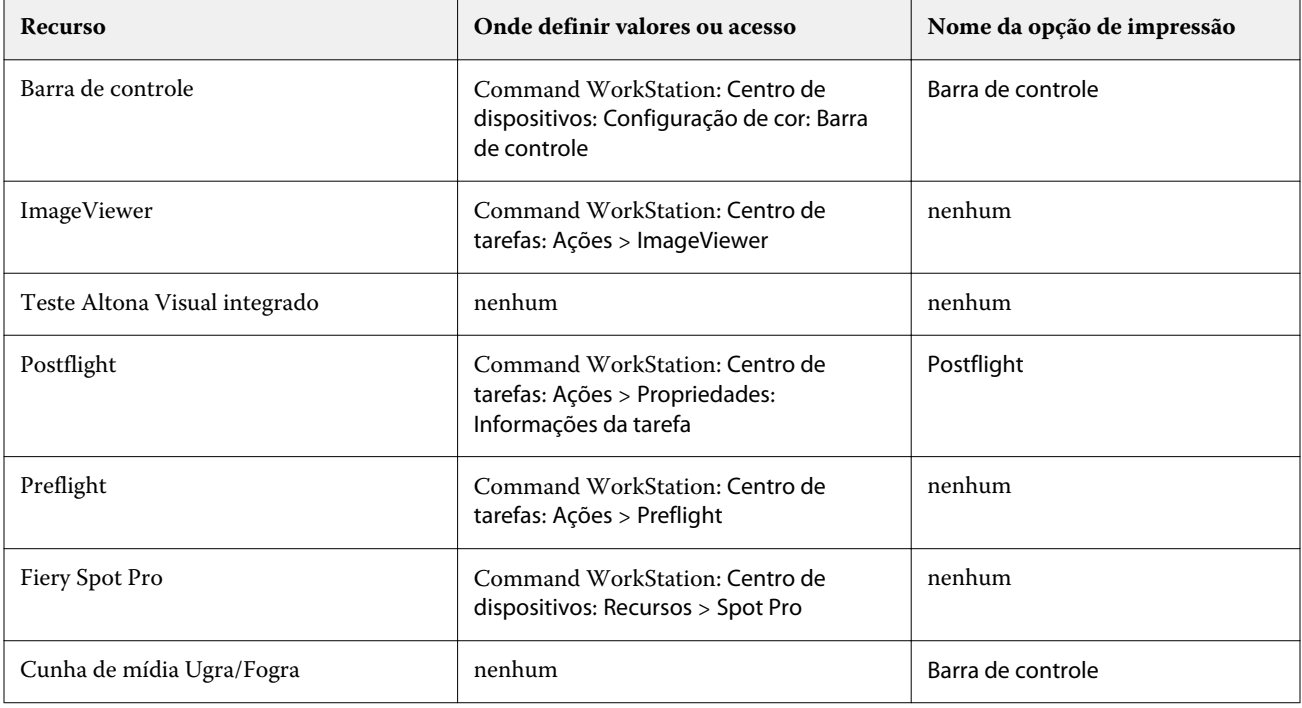

Os seguintes recursos estão incluídos na Fiery Graphic Arts Pro Package:

# <span id="page-8-0"></span>Opções de impressão colorida

O FS2100C Server oferece opções de impressão que afetam a saída de objetos de cores em diversos espaços de cores. Ao especificar as configurações apropriadas para cada opção de impressão, é possível obter os resultados esperados para as suas tarefas.

O gerenciamento de cor determina como os dados de cores em uma tarefa são convertidos nos dados de cores enviados à impressora. Algumas opções de impressão em cores afetam o gerenciamento de cor aplicado a uma tarefa. Outras opções de impressão em cores não estão relacionadas ao gerenciamento de cor.

## Gerenciamento de cores no FS2100C Server

O sistema de Gerenciamento de cor no FS2100C Server determina como os dados de cores em um documento são convertidos da origem para a saída.

Os aplicativos permitem a geração de dados de cor em diferentes espaços de cores. O tipo mais comum de dados de cores produzido de aplicativos comerciais é o RGB, enquanto os aplicativos de pré-impressão geralmente produzem dados CMYK. Os aplicativos de área de trabalho também geram cores exatas, como as cores PANTONE. Uma única página de um documento pode conter uma combinação de RGB, CMYK, escala de cinza e cores exatas.

Por meio das opções de impressão que se aplicam especificamente a dados de RGB, CMYK, escala de cinza ou cor exata, é possível especificar o gerenciamento de cores de uma tarefa.

**Nota:** Antes de definir essas opções de gerenciamento de cores, você deve definir a opção Modo de cor, que especifica o espaço de cor de saída (CMYK, por exemplo). Se você alterar a configuração do Modo de cor, as opções de gerenciamento de cores serão redefinidas para as configurações padrão do servidor.

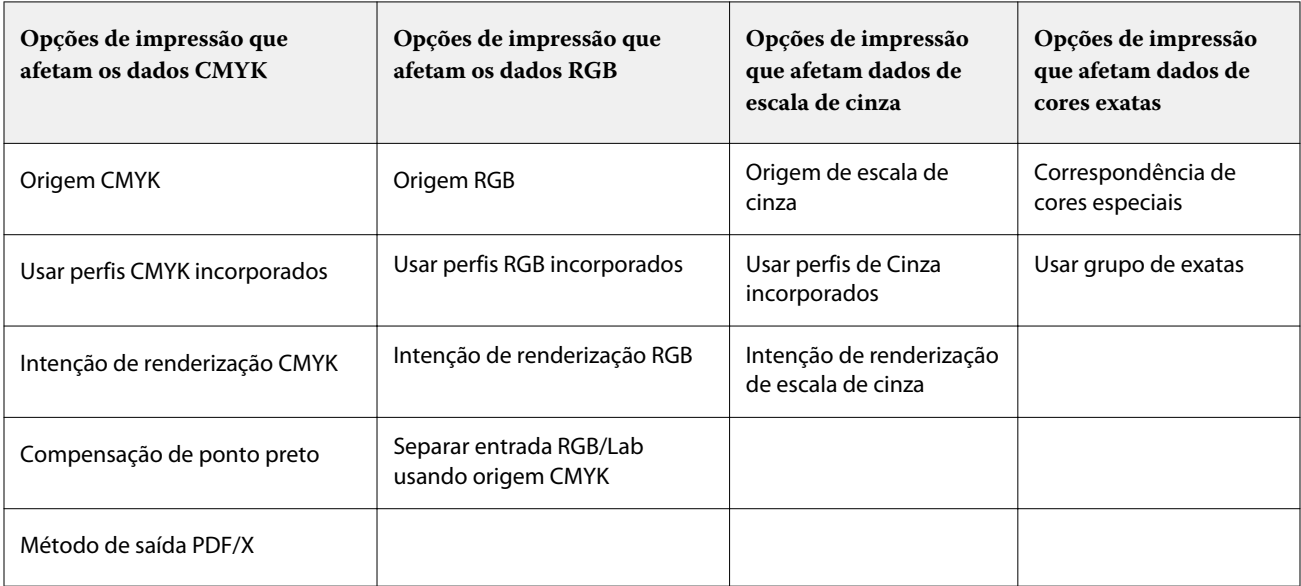

<span id="page-9-0"></span>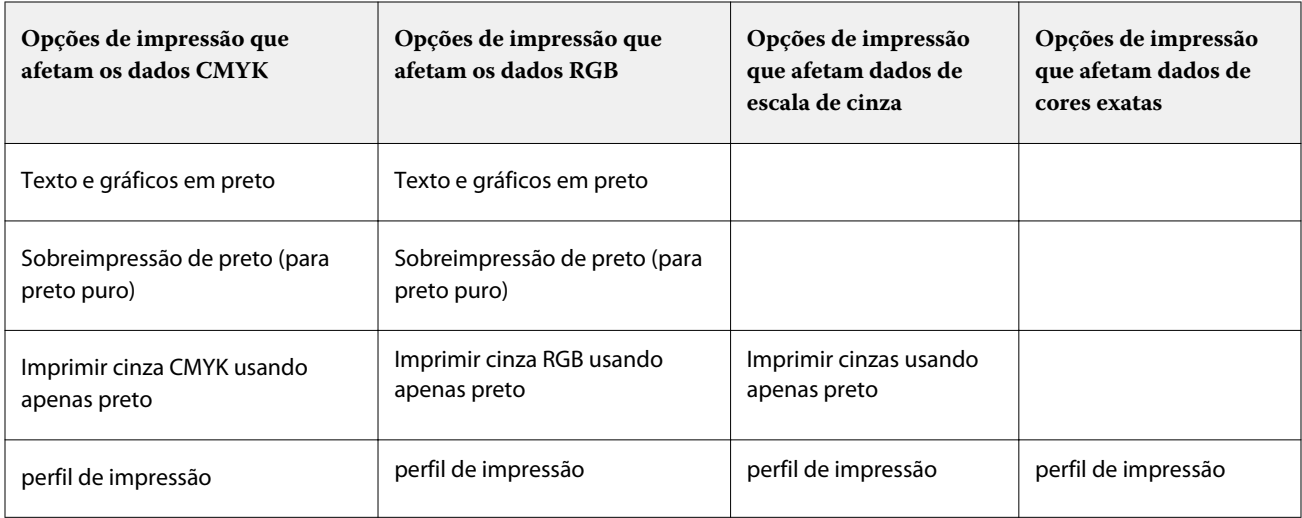

A origem RGB se aplica estritamente aos dados de cor RGB. As outras opções que afetam a cor RGB afetam também Lab, XYZ e outros espaços de cores calibradas, que são usados mais raramente.

# Onde especificar opções de impressão de cor

É possível configurar as opções de impressão de cor para todas as tarefas por meio da configuração dos valores padrão no FS2100C Server. É possível definir as opções de impressão de cor para uma tarefa específica com valores diferentes se os valores padrão não forem os desejados para a tarefa.

No, Command WorkStation, você pode especificar valores padrão para opções de impressão em cores em Centro de dispositivos > Fluxos de trabalho > Predefinições de tarefa e depois clique em Definir padrões na barra de ferramentas. Os padrões se aplicarão a todas as tarefas de impressão subsequentes, a menos que você as substitua.

**Nota:** Uma tarefa usa as configurações padrão do FS2100C Server quando ela é enviada para a fila de espera do FS2100C Server, não no momento em que ela é processada para impressão.

A forma como você define opções de impressão de cor específicas para uma determinada tarefa depende de como você envia a tarefa ao FS2100C Server.

**•** Ao imprimir uma tarefa de um aplicativo por meio do driver de impressora, especifique as opções de impressão de cor usando as configurações que são exibidas no driver de impressora.

O driver de impressora envia um arquivo PostScript ao FS2100C Server que incorpora as configurações para as opções de impressão em cores que você selecionou.

- **•** Ao imprimir uma tarefa por meio do Hot Folders ou de uma impressora virtual, especifique as opções de impressão de cor nas configurações de Propriedades da tarefa. Essas configurações substituem as configurações padrão no FS2100C Server.
- **•** Quando uma tarefa estiver na fila de espera do FS2100C Server, especifique as opções de impressão de cor por meio das configurações de Propriedades da tarefa na Command WorkStation. Essas configurações substituem as configurações padrão no FS2100C Server.

As Predefinições de curva de rasterização estão localizadas somente na guia Cor das Propriedades da tarefa.

## <span id="page-10-0"></span>**Interceptação automática**

A interceptação é uma técnica em que o tamanho dos objetos é modificado para que as cores impressas próximas umas das outras se sobreponham ligeiramente, a fim de evitar espaços em branco entre duas cores.

Esses espaços em branco entre as cores podem ser causados por vários fatores, como um registro incorreto, propriedades físicas da tinta e rigidez da mídia.

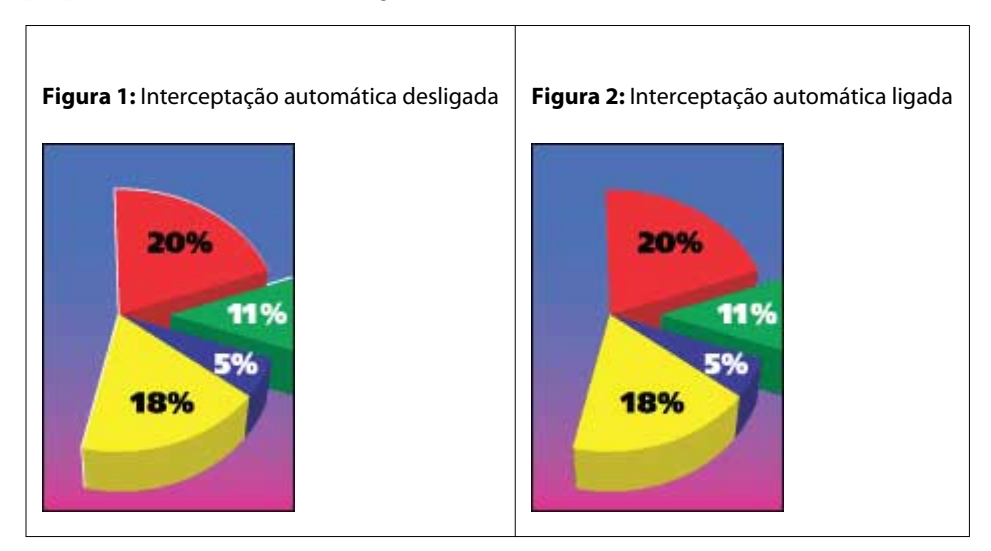

Se a opção Interceptação automática estiver ativada, a interceptação será aplicada aos objetos de texto e gráficos de um trabalho.

O FS2100C Server tem valores de interceptação padrão que são otimizados para um dispositivo de impressão Fiery Driven usando papel comum.

Se os valores de interceptação padrão não gerarem os resultados necessários para a mídia usada, você poderá modificar os valores para atender aos seus requisitos na Command WorkStation com o recurso Interceptação automática configurável.

#### **Imprimir uma tarefa com Interceptação automática**

**1** No seu aplicativo, selecione Arquivo > Imprimir, selecione o FS2100C Server como a impressora e, em seguida, vá para as opções de impressão nas propriedades da impressora.

Para obter informações sobre como definir as opções de impressão e imprimir no FS2100C Server a partir de aplicativos Windows e Mac, consulte *Impressão*.

Como alternativa, envie a tarefa para a fila de espera do FS2100C Server e, em seguida, defina as opções de impressão nas propriedades da tarefa no Command WorkStation.

- **2** Na guia Cor, em Configurações de cor, ative a opção de impressão Interceptação automática.
- **3** Clique em OK e imprima a tarefa.

Se você não personalizou os valores da interceptação com a Command WorkStation, sua tarefa será impressa com os valores de interceptação padrão. Se você editou os valores, sua tarefa será impressa com os valores de interceptação personalizados.

### <span id="page-11-0"></span>**Personalizar Interceptação automática**

Na Command WorkStation, o recurso de personalização Interceptação automática está na guia Interceptação em Configuração de cor no Centro de dispositivos. Para obter mais informações sobre como usar Interceptação, consulte *ajuda do Fiery Command WorkStation*.

## **Sobreimpressão de preto (para preto puro)**

A opção Sobreimpressão de preto (para preto puro) especifica se o texto em preto ou os gráficos de vetor e texto em preto (em que preto é definido como RGB=0, 0, 0 ou como CMYK=0%, 0%, 0%, 100%) devem ser impressos sobre fundos coloridos. Se você desativar essa opção, o texto em preto ou o texto e os gráficos em preto farão o vazamento dos fundos coloridos. O vazamento pode criar uma borda branca ao redor dos objetos ou um espaço em branco, causado pelo desalinhamento das chapas de cores.

**Nota:** Você pode definir Sobreimpressão de preto (para preto puro) apenas se Texto e gráficos em preto estiver definido como Preto puro ligado.

A opção Sobreimpressão de preto (para preto puro) possui as seguintes configurações:

- **•** Texto a impressão do texto em preto sobrepõe fundos coloridos, eliminando lacunas em branco e reduzindo o efeito de halo do registro incorreto de cores.
- **•** Texto/Gráficos a impressão de texto e gráficos em preto sobrepõe fundos coloridos, eliminando lacunas em branco e reduzindo o efeito de halo do registro incorreto de cores.
- **•** Deslig. a impressão de texto e gráficos em preto separa fundos coloridos.

**Nota:** Aplicativos PostScript podem executar suas próprias conversões de sobreimpressão de preto antes de imprimir.

Uma página que contenha algum texto em preto em um fundo azul claro é um exemplo no qual esta configuração poderia ser utilizada. O fundo azul claro é CMYK = 40%, 30%, 0%, 0%. O texto em preto é CMYK = 0%, 0%, 0%, 100%.

- **•** Com Sobreimpressão de preto (para preto puro) definido como Texto ou Texto/Gráficos, as partes finais de texto ou de gráfico da página são sobreimpressas ou combinadas com a cor básica.
- **•** Com Sobreposição de preto (para preto puro) definido como Desligado, a borda do texto ou gráfico aparece em uma borda que possui ciano e magenta em um lado (fora do objeto) e preto no outro lado (dentro do objeto). Essa transmissão pode provocar artefatos visíveis devido às limitações práticas da impressora.

**Nota:** A reprodução de componentes CMYK é afetada pela configuração Origem CMYK e calibragem quando o CMYK não é 0%, 0%, 0%, 100%.

## **Compensação de ponto preto**

A opção Compensação de ponto preto permite controlar a qualidade de saída das áreas sombreadas para as cores de origem CMYK.

A compensação de ponto preto funciona pela escala de cores de origem para que o ponto mais escuro do perfil de origem mapeie o ponto mais escuro do perfil de saída. Use a opção Compensação de ponto preto para melhorar os detalhes nas áreas sombreadas quando o espaço de origem CMYK é maior do que a escala de cores da impressora. Em aplicações de revisão de provas, se o espaço de origem CMYK for menor do que a escala de cores da impressora, não use esta opção.

<span id="page-12-0"></span>**Nota:** Para cores de origem RGB, a compensação de ponto preto é sempre aplicada para Colorimétrico Relativo. A compensação de ponto preto não se aplica a Colorimétrico absoluto. A opção Fotográfico já ajusta as cores saturadas e os detalhes de sombras de acordo com os recursos de cor do dispositivo de saída, de forma que a compensação de ponto preto não seja relevante.

## **Texto e gráficos em preto**

A opção Texto e gráficos em preto afeta a impressão de texto e de gráficos vetoriais em preto. Quando você define essa opção como Preto puro ligado, o preto gerado por aplicativos (RGB = 0, 0, 0 ou CMYK = 0%, 0%, 0%, 100%) é impresso usando somente preto.

Com Texto e gráficos em preto definido como Preto puro ligado, o texto preto e o desenho de linhas não serão registrados de forma incorreta desde que somente um pigmento seja usado. Essa configuração também elimina manchas para fora da borda, que é um efeito indesejado que ocorre quando quantidades excessivas de tinta ou toner, combinadas com determinados tipos de papel, fazem com que os objetos em uma imagem se espalhem além dos limites definidos.

Para algumas tarefas, recomendamos configurar Texto e gráficos em preto como Normal. Por exemplo, se uma tarefa incluir preenchimentos gradientes que usam preto, a configuração Normal apresentará o melhor resultado.

Se você definir Sobreimpressão de preto (para preto puro) como Texto ou Texto/gráficos, a opção Texto e gráficos em preto deverá ser definida como Preto puro ligado.

**Nota:** Use Texto e gráficos em preto somente ao imprimir compostos, não separações.

A tabela a seguir descreve o comportamento da opção Texto e gráficos em preto com preto definido em diferentes espaços de cores.

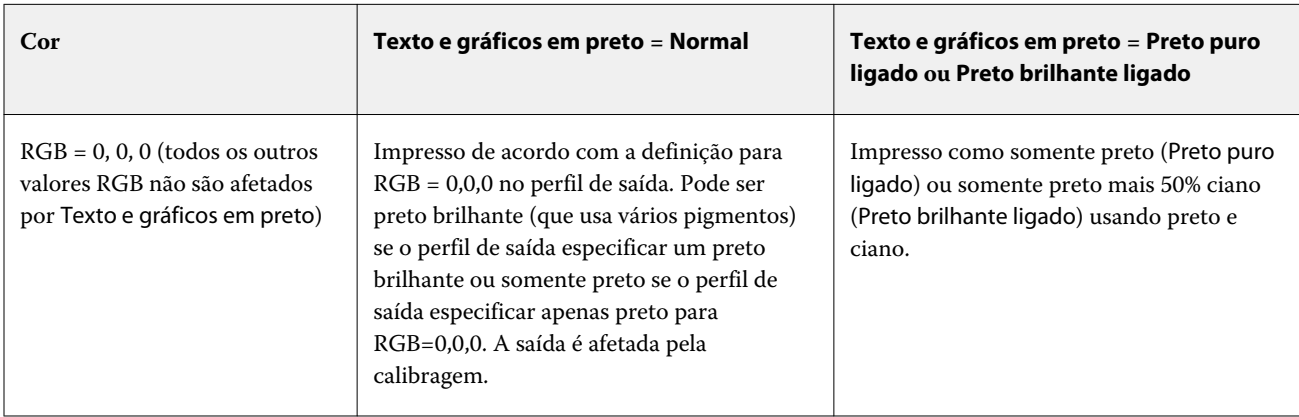

<span id="page-13-0"></span>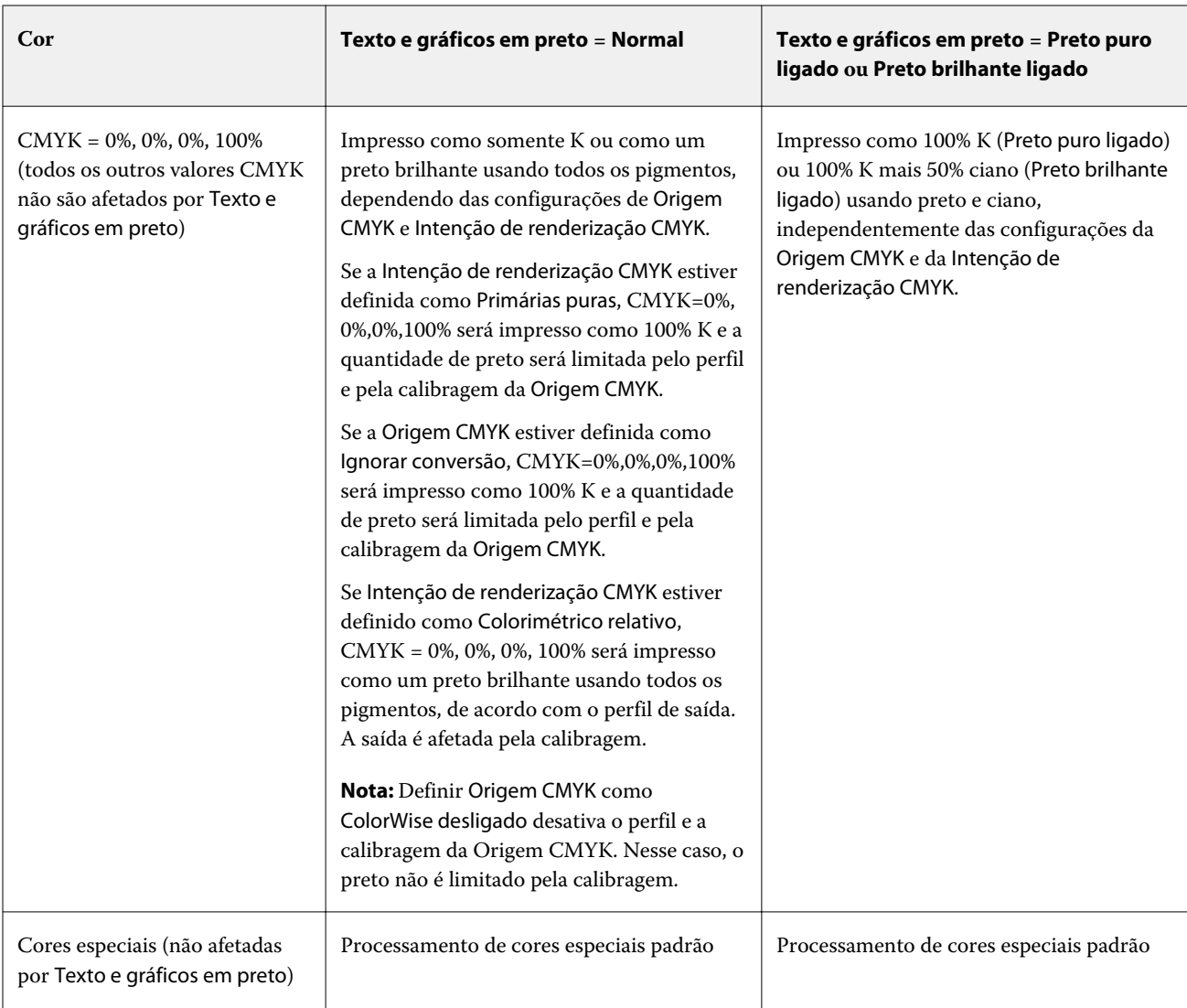

**Nota:** Os aplicativos PostScript podem converter elementos definidos como RGB=0, 0, 0 em preto CMYK de quatro cores antes de enviar a tarefa para o FS2100C Server. Esses elementos não são afetados pela opção Texto e gráficos em preto.

## **Intenção de renderização CMYK**

A opção Intenção de renderização de CMYK especifica como os dados de entrada de CMYK são convertidos para o gamut de cores disponível do espaço de cor de saída. Essa conversão pode ser otimizada para o tipo de imagem colorida que está sendo impresso.

O FS2100C Server também oferece suporte para uma quinta intenção de renderização, Primárias puras.

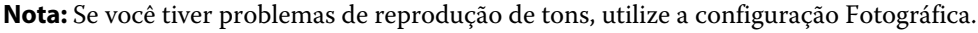

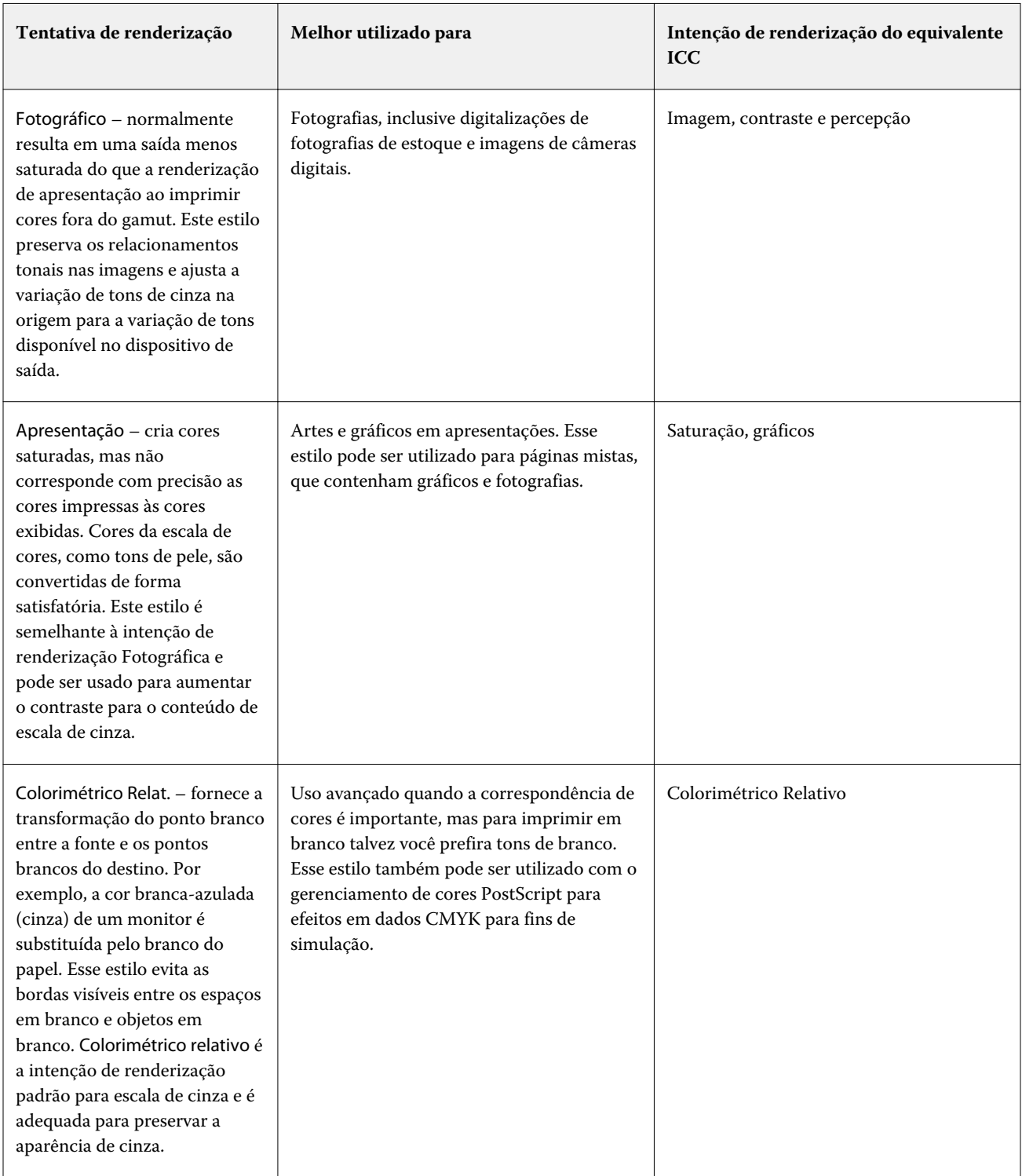

<span id="page-15-0"></span>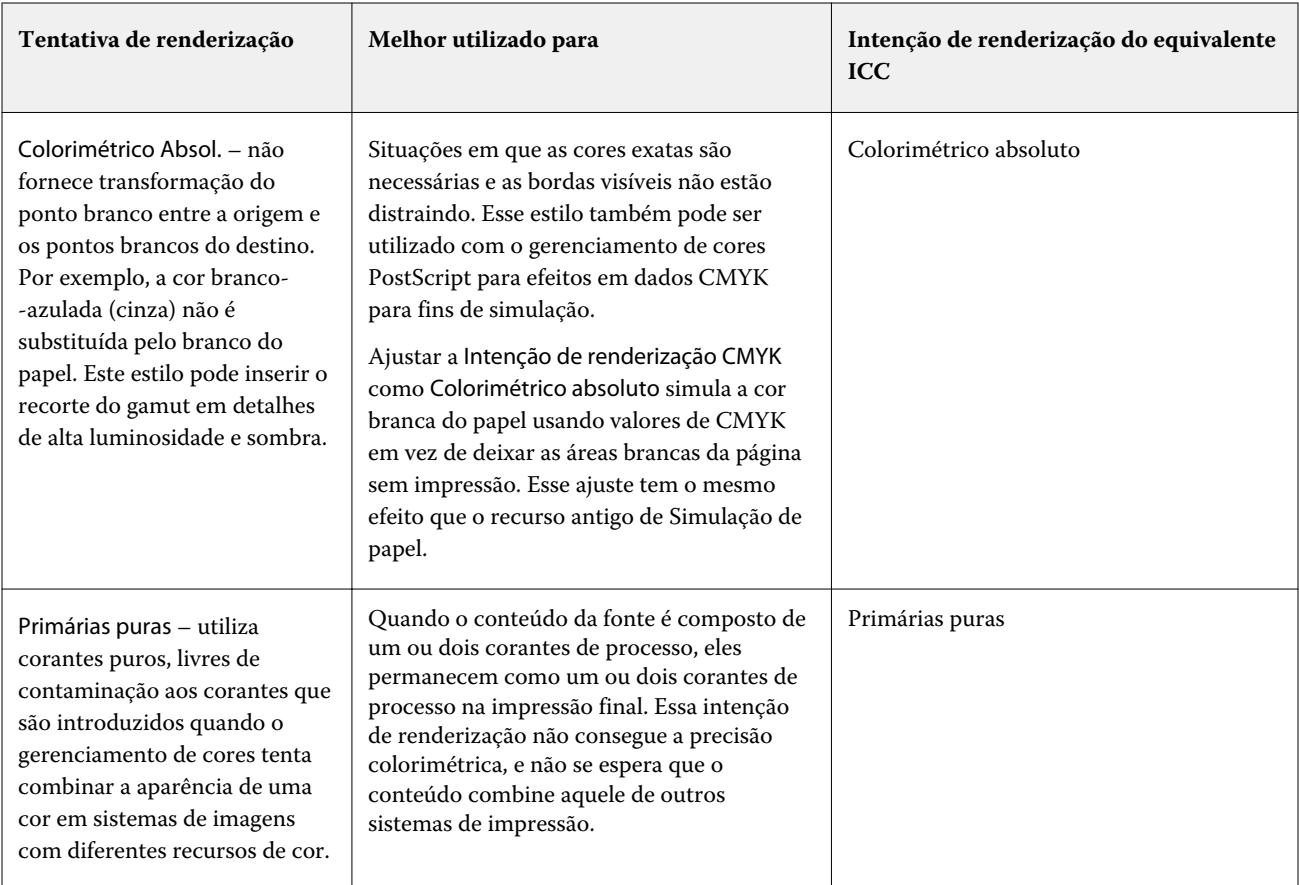

## **Combinar separações**

A opção Combinar separações especifica como imprimir dados CMYK separados.

É possível combinar separações de ciano, magenta, amarelo e preto.

Também é possível combinar uma ou mais cores especiais.

- **•** Deslig. imprime cada separação individualmente.
- **•** Ligado combina separações como um documento único de cores compostas e define automaticamente as seguintes opções de impressão: Modo de cor (CMYK) e Sobreimpressão de preto (para preto puro) (Deslig).

O resultado da combinação de múltiplas chapas é previsível e preciso, independentemente do aplicativo original que foi utilizado. Esse recurso também suporta formatos de arquivo DCS 2.0 quando incluído em uma tarefa de impressão PostScript a partir de um aplicativo de layout de páginas.

Os seguintes aplicativos foram testados com Mac e Windows para compatibilidade com a opção Combinar separações:

- **•** Adobe Illustrator
- **•** Adobe InDesign
- **•** Adobe PageMaker
- **•** QuarkXPress

<span id="page-16-0"></span>**Nota:** Não é possível usar Combinar separações ao mesmo tempo em que usa os seguintes recursos: Substituir cores, Sobreimpressão composta ou Sobreimpressão de preto (para preto puro).

**Nota:** Não é possível usar a opção Combinar separações simultaneamente com o Postflight.

## **Sobreposição composta**

A opção de impressão Sobreimpressão composta permite imprimir objetos sobreimpressos, conforme especificado no arquivo de origem.

Quando objetos sobrepostos são impressos, o objeto em primeiro plano pode sobrepor ou remover o objeto de fundo. Com a sobreimpressão, a cor do objeto de fundo fica visível por meio do objeto de primeiro plano em que ocorre a sobreimpressão e a cor resultante é uma combinação das cores dos dois objetos. No caso da remoção de cores, o objeto em primeiro plano oculta o objeto de fundo onde eles se sobrepõem.

- **•** Deslig. um objeto sobreimpresso remove um objeto de fundo.
- **•** Ligado a área de sobreposição entre dois objetos sobreimpressos é uma mistura das duas cores.

**Nota:** A opção Sobreimpressão composta não permite sobreimprimir o objeto de primeiro plano se ele for um objeto RGB.

A opção de impressão Sobreimpressão composta é compatível com tarefas PostScript e PDF produzidas pelos seguintes aplicativos:

- **•** Adobe Acrobat
- **•** Adobe Illustrator
- **•** Adobe InDesign
- **•** QuarkXPress
- **•** CorelDRAW

A opção Mapeamento para impressão de duas cores será ignorada quando a opção Sobreimpressão composta estiver ativada.

Não é possível usar Sobreimpressão composta simultaneamente com Combinar separações.

## **Perfis do vínculo de dispositivo**

Para ser selecionado para uma tarefa de impressão, um perfil de vínculo de dispositivo deve estar incluído no FS2100C Server e ser associado especificamente a um perfil de origem e perfil de impressão.

Quando você seleciona as configurações do perfil de origem e do perfil de saída associadas a um perfil de vínculo de dispositivo, o FS2100C Server ignora o gerenciamento de cores normal e aplica a conversão de vínculo de dispositivo aos dados de cores na tarefa. O perfil de origem e o perfil de saída não são usados.

Os perfis que não estão incluídos no FS2100C Server não são exibidos como configurações. Um perfil do vínculo de dispositivo que não esteja associado a uma configuração do perfil de origem e a uma configuração do perfil de saída não pode ser selecionado para uma tarefa. Portanto, mesmo que o perfil de origem e o perfil de saída estejam associados a um perfil de vínculo de dispositivo, eles não são usados para calcular as conversões de cores; eles devem estar incluídos no FS2100C Server.

<span id="page-17-0"></span>Os perfis do vínculo de dispositivo são desabilitados quando qualquer uma das configurações de Entrada de cor mostradas nas seguintes tabelas forem ativadas ou especificadas:

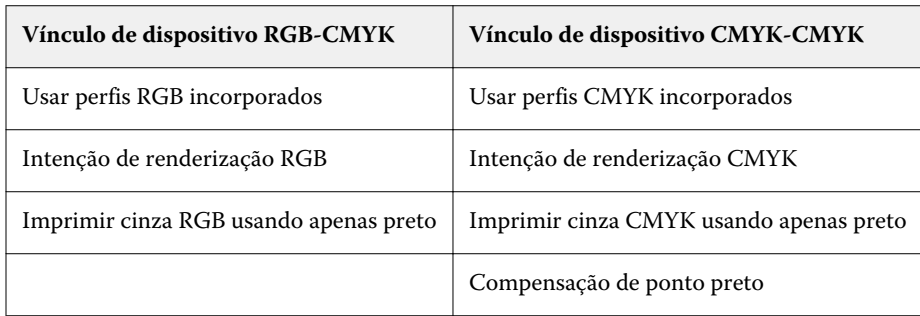

## **Intenção de renderização de escala de cinza**

A opção Intenção de renderização em escala de cinza especifica como os dados de entrada da escala de cinza são convertidos no gamut de cores disponível do espaço de cor de saída. Essa conversão pode ser otimizada para o tipo de objetos em escala de cinza que estão sendo impressos.

Para controlar a aparência do texto, gráficos e imagens em escala de cinza, selecionar a intenção de renderização apropriada. O FS2100C Server permite selecionar entre as quatro tentativas de renderização encontradas atualmente nos perfis ICC padrão do setor.

**Nota:** Se você tiver problemas de reprodução de tons, utilize a configuração Fotográfica.

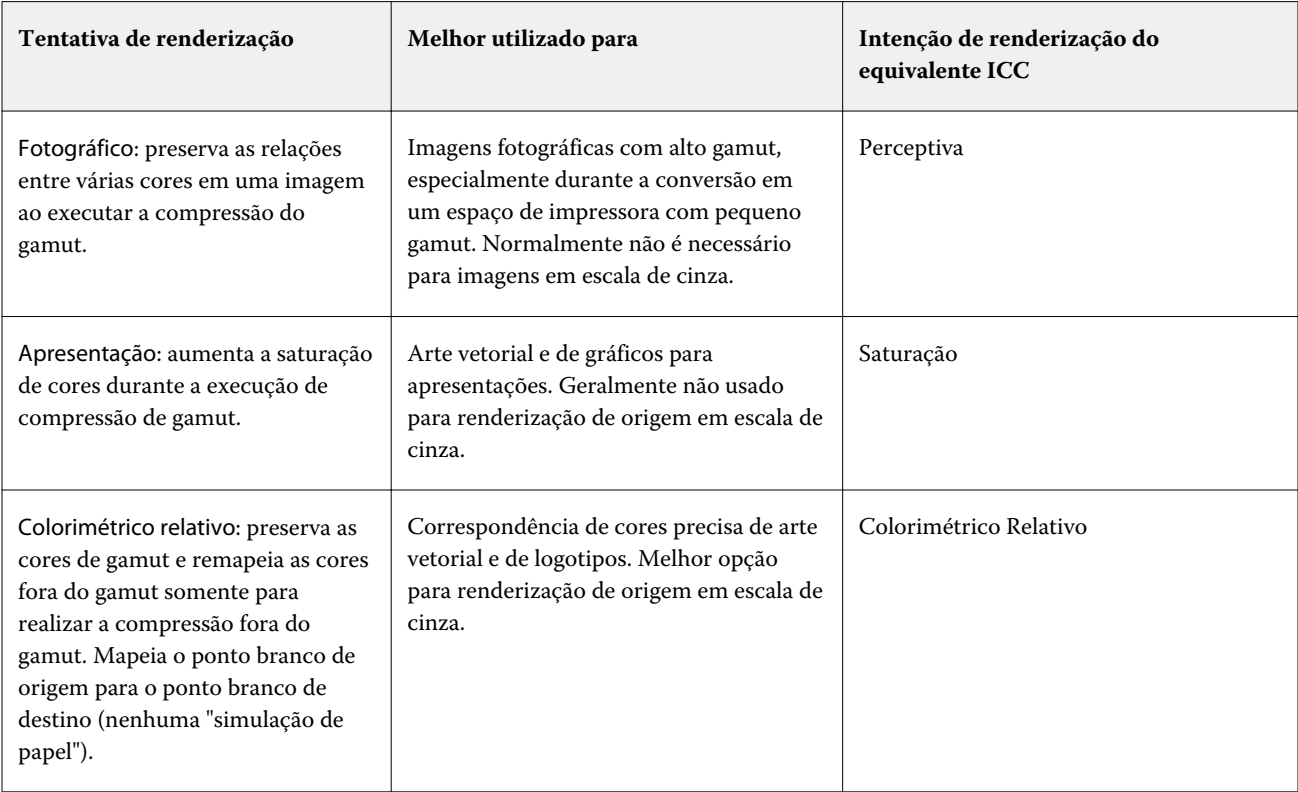

<span id="page-18-0"></span>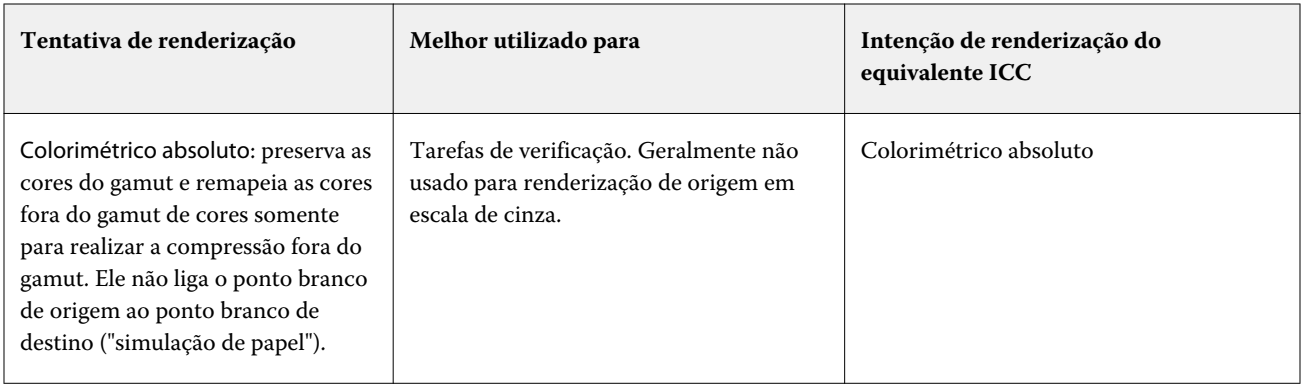

## **Edições do ImageViewer**

A opção de impressão ImageViewer Edits permite aplicar edições de curva de cor que tenham sido salvas no servidor como predefinição.

O ImageViewer em Command WorkStation pode ser usado para editar as curvas CMYK de uma tarefa no FS2100C Server. Essas edições de curva podem ser salvas como predefinições na área Predefinição do painel Ajuste de cores no ImageViewer. Essas predefinições podem ser aplicadas em tarefas com a opção de impressão de Edições do ImageViewer na guia Cor na janela Propriedades da tarefa.

Use a opção ImageViewer Edits para selecionar uma predefinição para a tarefa.

A edição de curva original de fábrica aplica algumas correções típicas de cor:

- **•** Sem correções
- **•** Realces mais claros
- **•** Reforço de meio-tom
- **•** Detalhe da sombra
- **•** Reduzir projeção C (ciano)
- **•** Reduzir projeção M (magenta)
- **•** Reduzir projeção Y (amarelo)

A lista de predefinição mostra as edições de curva fornecidas de fábrica seguidas das edições de curva personalizadas.

Após o processamento da tarefa, as edições passam a fazer parte da tarefa e deixam de estar visíveis como edições quando você visualiza a tarefa no ImageViewer.

Para obter mais informações sobre o ImageViewer, consulte *ajuda do Fiery Command WorkStation*.

### **Otimizar transparência e RGB**

A opção Otimizar transparência e RGB define os perfis de cores RGB, CMYK e escala de cinza de origem usados para renderizar a transparência.

É possível especificar Otimizar transparência e RGB para uma tarefa na janela Propriedades da tarefa no Command WorkStation, Fiery Hot Folders ou em uma impressora virtual.

Otimizar transparência e RGB afeta tarefas com as seguintes características:

- **•** A tarefa está no formato PDF (enviada ao FS2100C Server como um arquivo PDF).
- **•** O arquivo PDF contém efeitos transparentes aplicados aos objetos em espaços de cores RGB, L\*a\*b\*, CMYK e escala de cinza. Os efeitos de transparência são criados em aplicativos de design e incluídos com o PDF versão 1.4 e posterior. As sombras de gota aplicadas ao texto são um efeito de transparência comum ou designs em que os objetos do plano de fundo ficam visíveis através de objetos de primeiro plano.
- **•** Os objetos transparentes se sobrepõem, criando uma área de cores de origem mistas. Por exemplo, você pode usar um aplicativo de publicação de área de trabalho para aplicar um efeito de sombra de gota no texto com cores CMYK e esse texto sobrepõe uma imagem RGB no plano de fundo.

Ao imprimir com a opção de impressão Adobe PDF Print Engine Preferred (APPE) desativada e a opção de impressão Otimizar transparência RGB ativada, os perfis de origem selecionados na janela Propriedades da tarefa são usados para gerenciar a conversão de cores ao renderizar a transparência em vez de um conjunto predefinido de perfis de cores de propósito geral. Isso garante que suas seleções de gerenciamento de transparência sejam processadas para obter cor consistente para objetos que se sobrepõem às áreas com e sem transparência. Se você desligar a opção de impressão Otimizar transparência RGB, os objetos que atravessam as áreas transparentes podem ser impressos com artefatos de cores, tais como uma costura visível em um objeto que se destina a ter valores de separação contínuos em todos os canais de tinta.

Ao imprimir com a opção de impressão Adobe PDF Print Engine Preferred (APPE) e a opção de impressão Otimizar transparência e RGB ativadas, o espaço de cores mescladas de transparência do arquivo PDF será usado para o gerenciamento de cores, juntamente com o conjunto de perfis de origem na guia Cor da janela Propriedades de tarefa. Isso é semelhante a desligar o Adobe PDF Print Engine e a renderização final deve atingir aparências de cor equivalentes, independentemente de o Adobe PDF Print Engine estar ligado ou não. O Adobe PDF Print Engine não converte os efeitos de transparência em um estado intermediário e isso pode beneficiar alguns designs complexos com efeitos de transparência e detalhes finos. Os designs com espaços de cores mistos também se beneficiam da opção de impressão Otimizar transparência e RGB ativada, porque vários espaços de cores são processados com precisão em um único espaço de cor misto de transparência.

A opção Otimizar transparência e RGB pode resultar em um tempo de processamento mais longo, especialmente para tarefas de impressão de dados variáveis (VDP) que contenham várias páginas de PDF individuais.

Quando você faz uma impressão pelo driver de impressora, a opção Otimizar transparência de RGB não aparece porque as tarefas impressas de um driver de impressora são sempre enviadas ao FS2100C Server como tarefas PostScript, que não são afetadas por Otimizar transparência de RGB.

Tenha em mente as seguintes e melhores práticas ao ativar Otimizar transparência e RGB:

- **•** Os documentos que contêm espaços de cor mistos devem ter a opção de impressãoOtimizar transparência e RGB ativada.
- **•** As duas opções de impressão Otimizar transparência e RGB e Separar entrada RGB/Lab usando origem CMYK devem ser selecionadas quando o arquivo PDF tiver efeitos de transparência e você estiver imprimindo com o modo de cor CMYK+.
- **•** As opções de impressão Otimizar transparência e RGB e Separar entrada RGB/Lab usando origem CMYK juntas evitarão os artefatos de renderização de cores.
- **•** O arquivo PDF é criado com um espaço de cor misto de transparência RGB, que geralmente é usado para documentos móveis e da web.

## <span id="page-20-0"></span>**Perfil de saída**

A opção de impressão Perfil de saída especifica o perfil de saída usado para processar uma tarefa. Os dados de cores em uma tarefa de impressão são convertidos para o espaço de cores da impressora, que é descrito pelo perfil de saída.

Além disso, a calibragem que está associada ao perfil de saída é aplicada à tarefa antes da impressão.

O FS2100C Server inclui um ou mais perfis de saída padrão, cada um criado para um tipo específico de mídia. Também é possível importar seus próprios perfis de saída para o FS2100C Server.

#### **Usar configurações definidas para a tarefa**

Em vez de selecionar um perfil de saída específico para a tarefa, você pode deixar o FS2100C Server determinar o perfil de saída automaticamente. O modo de cor e o tipo de mídia usados na tarefa de impressão determinam o perfil ou, se a tarefa usa mídias do Catálogo de papéis, o perfil de saída especificado no Catálogo de papéis será usado.

Para obter mais informações sobre os perfis de impressão padrão, consulte Configuração de um perfil de impressão de cor padrão na página 21 e [Como o FS2100C Server decide qual perfil de impressão será usado?](#page-21-0) na página 22.

#### **Perfis do vínculo de dispositivo**

Se um perfil de vínculo de dispositivo CMYK-para-CMYK ou RGB-para-CMYK estiver disponível para o perfil de saída especificado e o perfil de origem, o Perfil de vínculo do dispositivo selecionado será exibido abaixo da caixa de lista Perfil de saída. Depois de selecionado um perfil de vínculo do dispositivo, o nome específico do perfil de vínculo do dispositivo é exibido abaixo da lista Perfil de origem. As outras definições de origem na área estão desabilitados porque não são aplicáveis ao fluxo de trabalho do perfil do vínculo do dispositivo.

Nesse caso, o perfil de saída selecionado não é usado para o gerenciamento de cores, uma vez que o perfil do vínculo de dispositivo é usado.

Para obter mais informações sobre os perfis de vínculo de dispositivo, consulte [Perfis do vínculo de dispositivo](#page-16-0) na página 17.

## **Configuração de um perfil de impressão de cor padrão**

Se você não quiser selecionar manualmente um perfil de impressão para cada tarefa, poderá especificar um perfil de impressão como padrão. Também é possível substituir a configuração padrão para uma tarefa específica.

O perfil de impressão preferido deve ser especificado de acordo com as regras em Usar configurações definidas para a tarefa.

<span id="page-21-0"></span>Para tarefas que usam o Paper Catalog:

**•** Não modifique as configurações de perfil de impressão de frente e verso do perfil/substrato.

O perfil especificado será usado, a menos que a configuração seja Padrão do servidor.

Para tarefas que não usarem o Paper Catalog ou quando o Paper Catalog especificar o Padrão do servidor:

**•** Vá para Centro de dispositivos > Recursos > Perfis. Em Perfis de impressão, selecione o perfil de impressão preferido e associe-o a todos os tipos de mídia disponíveis.

**Nota:** A associação de perfis de saída à mídia é possível somente se o fluxo de trabalho do FS2100C Server oferecer suporte.

Para substituir o padrão de uma tarefa específica, acesse Propriedades da tarefa > Cor > Perfil de saída. Em vez de Usar configurações definidas para a tarefa, selecione um perfil na lista. Também é possível definir um perfil de impressão específico como padrão acessando Definir padrões no menu Servidor em Command WorkStation.

**Nota:** O perfil de saída padrão exibido no separador Cor da janela Configurações padrão é o padrão definido pelo FS2100C Server. A observação exibida ("Usar configurações definidas para a tarefa" é sempre a seleção de perfil padrão.) refere-se ao menu Perfil de saída na janela Propriedades da tarefa.

Se uma tarefa estiver usando o Paper Catalog, o perfil de impressão padrão será o perfil especificado na entrada do Paper Catalog para o perfil de cor da frente e o perfil de cor do verso. O Padrão do servidor é o perfil determinado pelo FS2100C Server. Para obter mais informações, consulte Como o FS2100C Server decide qual perfil de impressão será usado? na página 22.

### **Como o FS2100C Server decide qual perfil de impressão será usado?**

O FS2100C Server considera vários fatores ao decidir qual perfil de saída será usado na tarefa.

Esses fatores dependem da implementação do Paper Catalog no FS2100C Server, que determina como o usuário selecionará a mídia para uma tarefa.

O Paper Catalog pode ser implementado de uma destas três maneiras:

- **•** O Paper Catalog deve ser usado para a seleção de mídia.
- **•** O Paper Catalog é opcional para a seleção de mídia.
- **•** O Paper Catalog não está disponível para a seleção de mídia.

**Nota:** A implementação do Paper Catalog depende da compatibilidade com o FS2100C Server.

O FS2100C Server executa os testes a seguir para determinar qual perfil de saída usar.

- **1** O Perfil de saída nas Propriedades da tarefa está definido para a seleção de perfil de saída automático?
- **2** O Paper Catalog é usado?
- **3** Qual perfil de impressão tem uma definição mais próxima às configurações de sua tarefa?

#### **O Perfil de saída nas Propriedades da tarefa está definido para a seleção de perfil de saída automático?**

Para a seleção automática de perfis, a opção de impressão Perfil de saída no separador Cor da janela Propriedades da tarefa deve ser definida como Usar configurações definidas para a tarefa. A opção é exibida como Usar configurações definidas para a tarefa porque são consideradas mais configurações do que apenas a mídia. Por exemplo, se o Modo de cor estiver definido como CMYK+, o Modo de cor poderá ser usado além da própria mídia para determinar o perfil.

<span id="page-22-0"></span>Se um perfil de saída específico for selecionado, ele será usado. Faça uma seleção específica quando não estiver satisfeito com a seleção automática ou quando quiser testar outros perfis.

#### **O Paper Catalog é usado?**

Quando uma mídia do Paper Catalog é especificada nas Propriedades da tarefa, verifique a associação do perfil de saída do Paper Catalog. Para ver a associação dos perfis de cores da frente e do verso, clique com o botão direito do mouse na mídia selecionada no Paper Catalog e clique em Editar. Se um perfil de impressão específico estiver associado à mídia ou ao substrato, esse perfil será usado.

Se a associação do perfil de impressão estiver definida como Padrão do servidor, o terceiro teste será usado.

#### **Qual perfil de impressão tem uma definição mais próxima às configurações de sua tarefa?**

Verifique a associação entre os perfis de impressão disponíveis e as configurações da tarefa. Acesse Centro de dispositivos > Recursos > Perfis e amplie a seção Perfis de saída.

As opções de impressão dependem do servidor conectado. Por exemplo, a opção de impressão Tipo de mídia geralmente está disponível, mas nem sempre.

As opções na coluna Descrição em Profile Manager (Centro de dispositivos > Recursos > Perfis) normalmente não correspondem um por um ao grande número de configurações de trabalho equivalentes.

Por exemplo, as Propriedades da tarefa podem oferecer diversas opções de revestimento. No entanto, é possível que exista apenas uma configuração de perfil de saída associada a um tipo de mídia revestida. Nesse caso, o perfil de impressão associado ao revestimento será usado para todas as mídias revestidas.

Para alterar o perfil de impressão que será utilizado por padrão com um tipo de mídia, clique duas vezes no perfil de impressão de sua escolha e verifique o tipo de mídia com o qual esse perfil é compatível. O mesmo perfil de impressão pode ser especificado para várias ou todas as configurações de mídia disponíveis.

### **Método de saída PDF/X**

A opção Método de saída PDF/X, quando ativada para uma tarefa PDF/X, especifica o uso do método de saída PDF/X incorporado no documento PDF/X. Normalmente, o uso desta opção depende se você está imprimindo uma prova ou a saída final (impressão de produção).

O PDF/X é um subconjunto da especificação PDF. Os arquivos PDF contêm uma variedade de elementos (texto, gráficos e até animações) e não é sempre óbvio como esses elementos devem ser exibidos ou impressos. O PDF/X foi desenvolvido com foco na impressão de alta qualidade. Ele exclui o uso de recursos PDF que não sejam adequados para artes gráficas e adiciona recursos que evitam ambiguidades relacionadas à impressão. Um documento compatível com PDF/X contém informações incorporadas sobre as condições planejadas da impressão para o documento.

Espera-se que as impressões para a revisão de provas tenham exatamente a mesma aparência da saída do dispositivo de produção final, independentemente das capacidades da impressora. Por exemplo, ao fazer a revisão de provas em papel jornal, você deseja que a escala de cores da impressora seja muito limitada em comparação as suas capacidades. Na produção, você geralmente deseja maximizar o uso da escala de cores da impressora aplicando recursos de cores específicos. Mesmo na produção, entretanto, você pode optar por limitar a escala de cores para atingir uma consistência na cor produzida por diferentes dispositivos.

A opção Método de saída PDF/X afeta apenas os arquivos PDF/X (em conformidade com o padrão PDF/X3, PDF/ X-1a, PDF/X4, ou PDF/X-6). Ela não tem nenhum efeito sobre arquivos que não sejam PDF nem sobre arquivos PDF que são sejam compatíveis com PDF/X. Os perfis especificados pelos arquivos PDF/X devem ser incorporados nos arquivos, e não referenciados a partir de um local externo.

<span id="page-23-0"></span>**Nota:** Você pode usar um filtro de Hot Folders para determinar se um arquivo PDF é compatível com PDF/X. Para obter informações sobre o filtro de Hot Folders, consulte *ajuda do Fiery Hot Folders*.

Quando a opção Método de saída PDF/X estiver ativada e não houver nenhuma outra configuração em conflito, o FS2100C Server processará um arquivo compatível com PDF/X de maneira a produzir os resultados definidos pelo método e espaços de cores de origem incorporados no arquivo, como por exemplo, o método de saída por página será usado como origem de CMYK nessa página. O FS2100C Server ignora as opções Intenção de renderização CMYK e Origem CMYK. As intenções de renderização no arquivo PDF/X são utilizadas, e a saída impressa é limitada à escala de cores especificada pelo perfil de saída incorporado no arquivo.

Quando a opção Método de saída PDF/X estiver desativada, o Método de saída PDF/X será ignorado.

É possível especificar a opção de impressão Método de saída PDF/X para uma tarefa na janela Propriedades da tarefa do Command WorkStation, Hot Folders ou uma impressora virtual.

Quando você imprime a partir do driver de impressora, a opção Método de saída PDF/X não aparece porque as tarefas impressas do driver de impressora são submetidas sempre como tarefas PostScript.

#### **Compensação de ponto preto em arquivos PDF 2.0**

O método de saída do documento em PDF torna-se o perfil de origem CMYK quando você ativa as opções preferidas Método de saída PDF/X e Adobe PDF Print Engine nas janelas de Propriedade da tarefa.

Dependendo da versão do PDF, o processamento é tratado de forma diferente:

- **•** PDF 1.7 e anterior: o método de saída PDF é usado para todas as páginas da tarefa.
- **•** PDF 2.0: cada página do arquivo PDF pode ter seu próprio método de saída, que é usado como a origem CMYK nessa página. Selecione a opção de Usar a compensação de ponto preto integrada para usar as instruções incorporadas no arquivo ao aplicar a compensação de ponto preto.

A compensação de ponto preto é usada em aplicativos de publicação de desktop para converter imagens de um espaço de cor para outro (por exemplo, a conversão de uma imagem de câmera digital de RGB para CMYK para impressão). Você pode usar a compensação de ponto preto ao imprimir uma tarefa com um perfil de CMYK.

A FS2100C Server pode lidar com vários tipos de objetos na mesma página. Por exemplo, objetos de texto e objetos de gráfico são tratados de acordo com suas respectivas instruções no arquivo PDF quando você seleciona a opção Usar a compensação de ponto preto integrada. Certifique-se de que a opção de Intenção de renderização CMYK esteja definida como Colorimétrico relativo.

### **Imprimir cinza CMYK/RGB usando apenas preto**

Quando a opção Imprimir cinza RGB usando apenas preto estiver ativada, qualquer cor RGB que tenha valores R, G e B iguais será impressa como K e preto somente cinza, em vez de preto CMYK. Da mesma forma, quando a opção Imprimir cinza CMYK usando apenas preto estiver ativada, qualquer cor CMYK, em que C, M e Y forem 0 (zero) e K for qualquer valor, será impressa como K e preto somente cinza, em vez de preto CMYK.

Você pode ativar a opção Imprimir cinza RGB usando apenas preto ou Imprimir cinza CMYK usando apenas preto para Texto/gráficos ou Texto/gráfico/imagem. "Gráficos" corresponde a gráficos vetoriais. "Imagens" corresponde a imagens em bitmap.

**Nota:** Você pode igualmente ligar Imprimir cinza usando somente preto para o perfil de origem do em escala de cinza, com as mesmas opções de Texto/gráficos e Texto/Gráficos/Imagens.

<span id="page-24-0"></span>Observe as seguintes limitações:

- **•** As opções Imprimir cinza RGB usando apenas preto e Imprimir cinza CMYK usando apenas preto não têm efeito em uma tarefa enviada como separações.
- **•** Se Intenção de renderização CMYK for definida como Primárias puras, Imprimir cinza CMYK usando apenas preto não afetará a saída.
- **•** Se a opção Separar RGB/Lab da origem CMYK estiver ligada, a opção Imprimir cinza RGB usando apenas preto estará desligada. Do mesmo modo, se a opção Imprimir cinza RGB usando apenas preto estiver ligada, não será possível ligar a opção Separar RGB/Lab da origem CMYK.
- **•** Se a opção Texto e gráficos em preto estiver definida como Preto puro ligado ou Preto brilhante ligado, ela terá precedência sobre a opção Imprimir cinza RGB usando apenas preto e Imprimir cinza CMYK usando apenas preto para texto e gráficos 100% preto.
- **•** Se um cinza é especificado como uma cor exata, as opções Imprimir cinza RGB usando apenas preto e Imprimir cinza CMYK usando apenas preto não afetam esse cinza.

## **Intenção de renderização RGB**

A opção Tentativa de renderização RGB especifica como os dados de entrada RGB são convertidos no gamut de cores disponível do espaço de cor de saída. Essa conversão pode ser otimizada para o tipo de imagem colorida que está sendo impresso.

Para controlar a aparência das imagens em trabalhos artísticos ou fotografias RGB do Adobe Photoshop, selecione a intenção de renderização apropriada. O FS2100C Server permite selecionar entre as quatro tentativas de renderização encontradas atualmente nos perfis ICC padrão do setor.

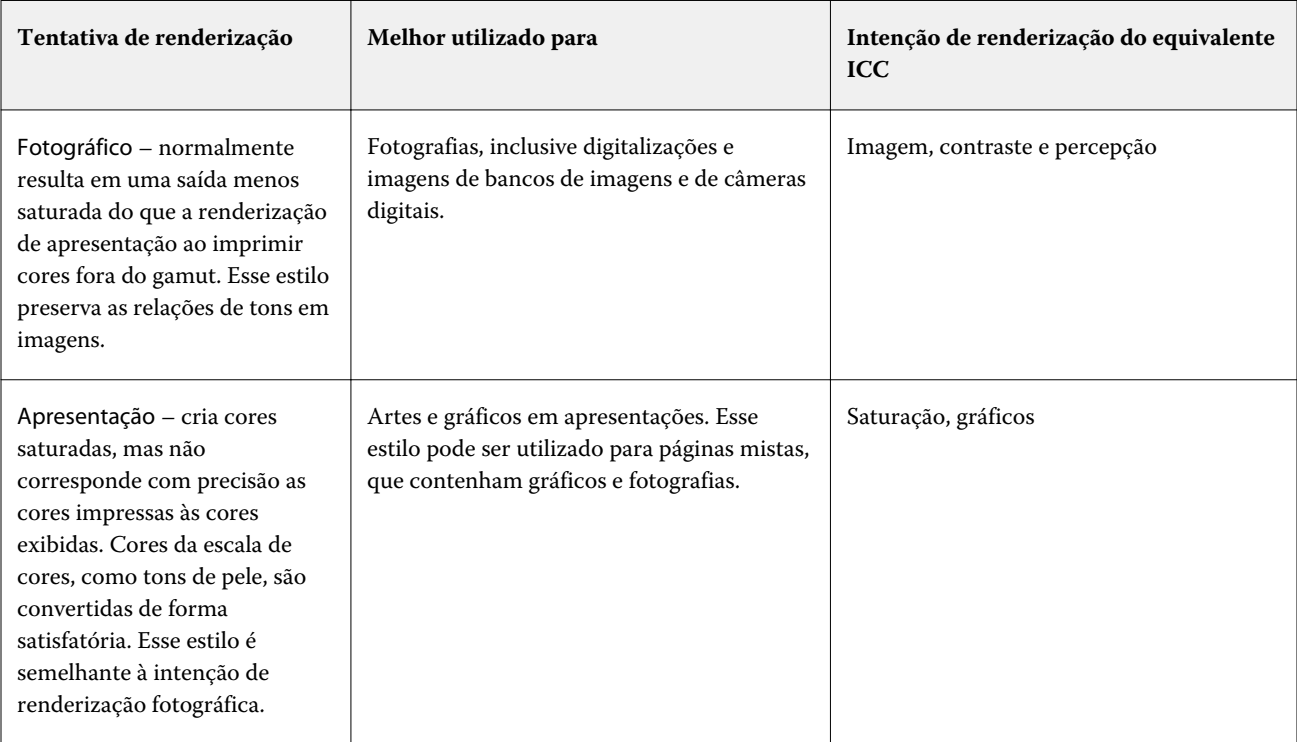

**Nota:** Se você tiver problemas de reprodução de tons, utilize a configuração Fotográfica.

<span id="page-25-0"></span>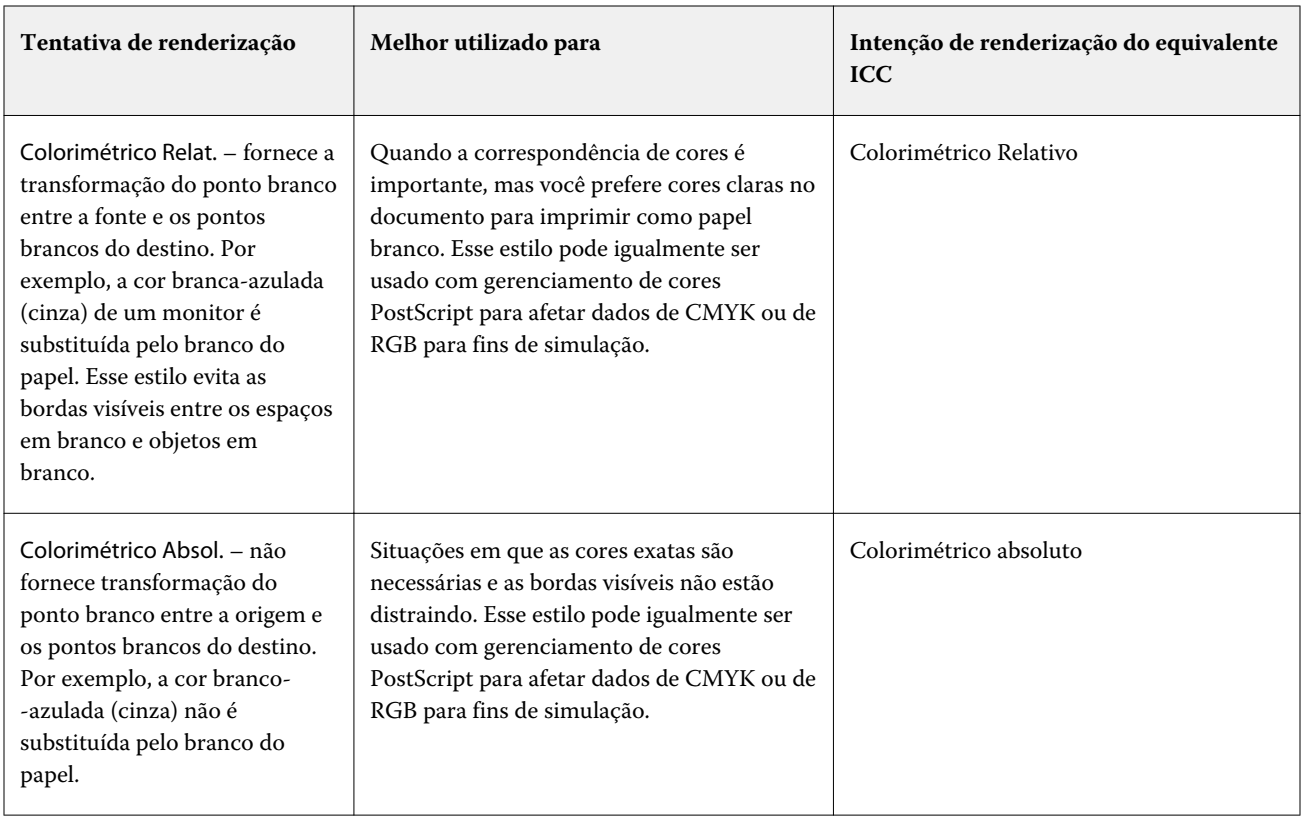

## **Fonte RGB, fonte CMYK e fonte Escala de cinza**

As opções de impressão Origem RGB, Origem CMYK e Origem de escala de cinza permitem definir os espaços de cores dos dados RGB, CMYK e escalas de cinza, respectivamente, em seu documento para que ocorra a conversão apropriada de cores no FS2100C Server.

Os espaços de cor geralmente usados estão disponíveis no FS2100C Server. Para obter outros, é possível importar perfis personalizados CMYK e RGB para o FS2100C Server. Os perfis personalizados em escala de cinza não podem ser importados.

### **Origem RGB**

Ao especificar um perfil para a Origem RGB, o FS2100C Server substitui as definições de espaço de cores de origem ou perfis que outros sistemas de gerenciamento de cores podem ter especificado. Por exemplo, se o documento contiver um perfil RGB incorporado, a configuração Origem RGB o substituirá.

Quando você especifica um perfil de origem RGB, a saída do FS2100C Server será consistente nas plataformas. As opções de Origem RGB são as seguintes:

- **•** EFIRGB especifica um espaço de cores definido pela EFI, recomendado para usuários que não possuem informações detalhadas sobre seus dados RGB.
- **•** sRGB (PC) um espaço de cores recomendado pela Microsoft e pela Hewlett-Packard, desenvolvido para aplicativos típicos de escritório e domésticos.
- **•** Apple Standard especifica o espaço de cores de um monitor de computador Mac mais antigo.
- **•** Adobe RGB (1998) um espaço de cores definido pela Adobe, usado em alguns fluxos de trabalho de pré- -impressão como espaço de trabalho padrão para Adobe Photoshop.
- **•** eciRGB v2 O espaço de cor ECI (Iniciativa europeia de cores), recomendado para uso como um espaço de cores de trabalho RGB e formato de troca de dados de cores para agências de publicidade, editores, reprodução e gráficas.
- **•** Fiery RGB v5 um espaço de cores definido pela EFI, recomendado para os usuários de aplicativos comerciais. Esse espaço de cores é similar ao EFIRGB, mas é maior e pode fornecer uma saída de azul melhor.

Nos casos em que você não deseja que a Origem RGB substitua outro espaço de cor de origem especificado, selecione a opção Usar perfis RGB incorporados.

Se a opção Usar perfis RGB incorporados estiver ativada, o FS2100C Server honra objetos no documento com os perfis RGB e os objetos sem perfis são gerenciados por cor com o perfil de origem RGB das Propriedades da tarefa.

#### **Origem CMYK**

A opção Origem CMYK pode ser definida para qualquer perfil de origem CMYK que esteja presente no FS2100C Server.

Para gerenciar cores corretamente em uma imagem impressa que foi separada por meio de um perfil ICC, deve-se especificar o mesmo perfil para impressão da imagem.

A configuração do perfil Origem CMYK a ser especificada depende do perfil CMYK ou da impressora padrão para a qual foram separados os dados CMYK. A opção afeta somente os dados CMYK.

- **•** Para imagens que foram separadas usando a separação personalizada (como uma separação produzida com um perfil ICC), selecione o perfil usado para conversões de RGB para CMYK no fluxo de trabalho de pré-impressão no FS2100C Server com a configuração Origem CMYK.
- **•** Para imagens que foram separadas para uma impressora padrão, selecione a impressora padrão como a configuração Origem CMYK.

Se a tarefa contiver um perfil CMYK incorporado, selecione a opção Usar perfis CMYK incorporados. O perfil incorporado é aplicado aos dados CMYK.

A opção Origem CMYK pode ser definida para qualquer perfil de origem CMYK que esteja presente no FS2100C Server.

Se você não deseja que os dados CMYK em uma tarefa sejam convertidos no espaço de cor de saída, poderá selecionar uma das seguintes configurações:

- **•** Ignorar conversão essa configuração envia os dados CMYK originais da tarefa à impressora sem conversão, mas com a calibragem aplicada.
- **•** ColorWise desligado essa configuração envia os dados CMYK originais da tarefa à impressora sem calibragem aplicada e sem converter os dados CMYK. Entretanto, os dados CMYK ainda estão sujeitos ao limite de tinta ou toner total.

A configuração ColorWise desligado está disponível para uma tarefa específica, mas não pode ser a configuração padrão no FS2100C Server. Você escolhe essa configuração para uma tarefa específica.

**Nota:** Quando imprimir com a configuração ColorWise desligado, certifique-se de que as opções escolhidas no seu aplicativo não façam com que o aplicativo modifique os dados CMYK. É necessário especificar a opção Sem gerenciamento de cores no aplicativo quando você imprimir com a configuração ColorWise desligado.

#### <span id="page-27-0"></span>**Origem de escala de cinza**

O FS2100C Server suporta processamento separado de tarefas com o Dispositivo em escala de cinza e ICC com base em escala de cinza na sua própria conversão de cor.

Para FS200/FS200 Pro e anterior, os espaços de cor em escala de cinza foram processados pelo caminho da cor CMYK.

A configuração do perfil Origem de escala de cinza fornece perfis de escala de cinza, instalados de fábrica para usar para a conversão de cor do perfil de origem à saída. Os usuários não podem importar seus próprios perfis em escala de cinza ICC.

Se a tarefa contiver um perfil incorporado associado aos objetos em escala de cinza no documento, selecione a opção Usar perfis incorporados em cinza.

A opção Origem da escala de cinza pode ser definida para qualquer um dos perfis de origem em escala de cinza instalados na fábrica que estejam presentes no FS2100C Server.

## **Separar entrada RGB/Lab usando origem CMYK**

A opção Separar entrada RGB/Lab usando origem CMYK gerencia as cores RGB (bem como espaços de cores independentes de dispositivo, como L\*a\*b\*) para a origem CMYK.

**•** Quando a opção Separar entrada RGB/Lab usando origem CMYK estiver ativada, as cores RGB originais no documento serão convertidas para o perfil CMYK de origem selecionado nas Propriedades da tarefa antes de serem convertidas para o perfil de saída da impressora (conforme definido pela opção de impressão Perfil de saída). A reprodução de cores da conversão de cores RGB para a origem CMYK e então o espaço de cor de saída é semelhante a converter o conteúdo RGB para esse perfil de origem CMYK.

Por exemplo, a reprodução de cores da conversão de cores RGB para a origem CMYK no FS2100C Server é semelhante a converter uma imagem RGB para um perfil CMYK no Photoshop. Outra técnica útil com a opção Separar entrada RGB/Lab usando a origem CMYK é usar um perfil ICC de alta qualidade para outra impressora, defini-lo como o perfil CMYK de origem no FS2100C Server e simular a aparência das cores RGB pela outra impressora.

Este recurso também é usado com fluxos de trabalho PDF/X em que todos os espaços de cores são convertidos para a origem CMYK antes que sejam convertidos para o espaço de cores de saída. Esses fluxos de trabalho requerem cores dependentes de dispositivos (RGB, escala de cinza) e cores independentes de dispositivo (cores ICC, L\*a\*b\*) para alcançar uma correspondência de cores para o conteúdo CMYK no documento. Com a introdução de PDF/X-4 permitindo transparência em um documento PDF/X, o recurso também suporta a sobreimpressão CMYK incluída em designs que possuem efeitos de transparência. Uma melhor prática para renderizar a transparência é ligar a opção de impressão Separar entrada RGB/Lab usando origem CMYK, porque renderizar transparência requer políticas complexas de processamento para atingir a aparência desejada.

**•** Desligar a opção de impressão Separar entrada RGB/Lab usando origem CMYK gerencia todas as cores RGB com o perfil de cores de saída. Este fluxo de trabalho renderiza as cores RGB com o gamute total do dispositivo de saída e é recomendado quando você precisar da cor mais vibrante alcançável com o sistema de impressão.

## <span id="page-28-0"></span>**Correspondência de cores exatas**

A opção Correspondência de cores exatas fornece correspondência automática de cores especiais com os melhores equivalentes CMYK.

**•** Lig. - O FS2100C Server usa uma tabela incorporada para gerar as correspondências CMYK mais próximas das cores exatas que sua impressora pode produzir. (Novas tabelas são geradas quando se adicionam novos perfis de saída.)

Com o Spot-On, o FS2100C Server usa as correspondências CMYK determinadas por meio do Spot-On.

Com o Spot Pro, o FS2100C Server combina as cores especiais com seus melhores equivalentes CMYK.

O Spot Pro está disponível com o *Fiery Graphic Arts Pro Package*.

- **•** O menu Usar grupo de cores especiais permite selecionar um grupo de cores especiais que o FS2100C Server pesquisa primeiro em busca de definições de cores especiais durante o processamento de arquivo. Quando os novos grupos de cores exatas são criados no Centro de dispositivos > Recursos > Cores especiais, ou no Centro de dispositivos > Recursos > Spot Pro para servidores com o *Fiery Graphic Arts Pro Package*, os novos grupos são listados no menu Usar grupo especial. Se uma cor exata não for encontrada na lista selecionada, o FS2100C Server pesquisará todos os outros grupos de cores exatas para uma correspondência de nome de cor exata. Se o nome não é encontrado, a cor exata é renderizada com a cor alternativa no documento.
- **•** Desligado O FS2100C Server processa cores especiais como dados CMYK e usa o espaço de cor alternativo no documento. Por padrão, a maioria das aplicações usará equivalentes de CMYK definidos pelo fabricante da cor exata, como a PANTONE. São as mesmas cores CMYK equivalentes utilizadas pelos aplicativos que incluem bibliotecas de cores exatas.

**Nota:** As cores especiais que não estão incluídas na tabela integrada são processadas com o espaço de cor alternativo no documento.

Para tarefas que incluem cores exatas, ative a Correspondência de cores exatas, a menos que você esteja imprimindo simulações de impressão comercial. Nesse caso, desative a Correspondência de cores exatas e selecione a Origem CMYK adequada.

Para tarefas PDF e PostScript que incluem cores exatas que não estão na tabela incorporada, ativando a Correspondência de cores exatas faz com que o espaço de cor alternativo seja usado. O FS2100C Server faz referência à tabela incorporada para gerar as correspondências CMYK mais próximas da cor especial original.

**Nota:** Use a Correspondência de cores exatas apenas para imprimir compostos, não para imprimir separações.

## **Cores substitutas**

Cores substitutas são cores que, quando exigidas em um documento por seus valores RGB ou CMYK, são substituídas por uma cor diferente definida no dicionário de cores especiais. Isso permite o controle exato da cor e substitui cores individuais RGB e CMYK.

O Spot-On ou o Spot Pro permite criar uma lista de cores substitutas. Para ativar as cores substitutas em uma tarefa, ative a opção Substituir cores.

O Spot Pro está disponível com o *Fiery Graphic Arts Pro Package*.

**Nota:** Não é possível usar o recurso Substituir cores simultaneamente com o Postflight.

Quando você usar o recurso Substituir cores ao mesmo tempo que Correspondência de cores exatas, certifique-se de que a cor CMYK que você quer substituir por uma cor substituta não é uma cor CMYK definida também como cor exata. Caso contrário, a cor exata pode ser substituída pela cor substituta e o resultado pode não ser o esperado.

<span id="page-29-0"></span>Para obter mais informações sobre como criar e usar cores substitutas, consulte *ajuda do Fiery Command WorkStation*.

## **Use a compensação de ponto preto integrada**

A opção de impressão de Usar a compensação de ponto preto integrada, quando selecionada, usa o método de saída incorporado para a compensação de ponto preto.

Para obter mais informações, consulte [Método de saída PDF/X](#page-22-0) na página 23.

## **Usar perfis cinza/RGB/CMYK incorporados**

É possível especificar se o FS2100C Server usa o perfil de origem (RGB, CMYK ou escala de cinza) que é incorporado à tarefa de impressão em vez do perfil de origem especificado nas configurações de impressão.

#### **RGB**

Se você ativar a opção Usar perfis RGB incorporados, o FS2100C Server honra as informações de perfis RGB incorporados para objetos marcados com um perfil RGB e usa o perfil de origem RGB para objetos RGB sem um perfil RGB. Se você desativar essa opção, o FS2100C Server usará o perfil especificado na opção Origem RGB.

#### **CMYK**

Se você ativar a opção Usar perfis CMYK incorporados, o FS2100C Server honra as informações de perfis CMYK incorporados para objetos marcados com um perfil CMYK e usa o perfil de origem CMYK para objetos CMYK sem um perfil CMYK. Se você desativar essa opção, o FS2100C Server usará o perfil especificado na opção Origem CMYK.

#### **Cinza**

Se você ativar a opção Usar perfis Cinza incorporados, o FS2100C Server honra as informações de perfis cinza incorporados para objetos marcados com um perfil cinza e usa o perfil de origem de cinza para objetos cinzas sem um perfil de cinza.

## **Usar grupo de exatas**

Usar grupo de cores especiais permite definir a biblioteca de cores especiais para pesquisar primeiro as cores especiais na tarefa antes de pesquisar todas as outras bibliotecas no FS2100C Server.

Para obter mais informações sobre como usar grupos de cores especiais, consulte [Correspondência de cores exatas](#page-28-0) na página 29.

## Melhores práticas de transparência

O gráfico atual usa frequentemente a transparência para ênfase visual bem como para mascarar o gráfico para o design final.

O uso da transparência pode renderizar resultados inesperados em um fluxo de trabalho gerenciado por cores e requer que as configurações adicionais atinjam a impressão final pretendida. Existem práticas recomendadas para processar a transparência com o fluxo de trabalho FS2100C Server.

<span id="page-30-0"></span>A primeira melhor prática é selecionar o Adobe PDF Print Engine que processa ativamente os efeitos da transparência. O processamento do mesmo arquivo por meio do interpretador PostScript converte o PDF nativo em PostScript e remove os efeitos de transparência. A conversão pode produzir resultados aceitáveis, mas a conversão pode alterar objetos nativos que um fluxo de trabalho seguinte não pode aceitar (por exemplo, o tipo dinâmico pode ser convertido em objetos gráficos).

A segunda melhor prática está ativando essas configurações de cor nas Propriedades da tarefa.

- **•** Separar entrada RGB/Lab usando origem CMYK = ligado. Esse recurso preserva o CMYK e a sobreimpressão de tinta preta pura ao gerenciar a transparência da cor.
- **•** Otimizar transparência e RGB = ligado. Esse recurso renderiza a transparência com o espaço de cor mesclado definido no documento e muitas vezes necessário para a reprodução mais próxima vista com o documento aberto no Adobe Acrobat.

O conteúdo específico em cada documento pode exigir alterações nas propriedades da tarefa, além dessas práticas recomendadas. Os exemplos incluem conteúdo com perfis de cores incorporados e devem ser processados com Usar perfis de cores incorporados para esse tipo de cor. Se estiver trabalhando em um fluxo de trabalho PDF/X, você deve ativar a Configuração de cor Intenção de saída PDF/X para que ocorra a conversão de cores esperada.

Os documentos com objetos em tons de cinza e preto podem utilizar recursos de processamento de cores especiais no FS2100C Server para imprimir os elementos apenas em tinta preta. Ao trabalhar com transparência, as configurações padrão desses recursos podem precisar ser alteradas para obter uma aparência de cor consistente.

O conteúdo do arquivo também pode ser revisado com um fluxo de trabalho de verificação pré-impressão do Fiery JobFlow para automatizar o envio de trabalho para o FS2100C Server e preparar o arquivo para utilizar melhor os recursos de cor FS2100C Server.

**Nota:** Os fluxos de trabalho de verificação pré-impressão Fiery JobFlow estão disponíveis com o Fiery Graphic Arts Pro Package.

## Imprimir de um aplicativo

Para imprimir de um aplicativo, use o driver de impressora do seu sistema operacional (Windows ou Mac).

- **•** Para obter informações sobre como instalar o driver de impressora, configure FS2100C Server para imprimir e definir as opções de impressão com o driver da impressora, consulte *Impressão*.
- **•** Ao imprimir uma tarefa a partir de um aplicativo Mac usando o driver da impressora, você também deve definir as opções de impressão de gerenciamento de cores da impressora corretamente.

### **Imprimir com configurações de cor no macOS**

A impressão de uma tarefa a partir de um aplicativo do Mac varia de aplicativo para aplicativo, pois vários aplicativos para Mac tem sua própria caixa de diálogo de impressão, que é diferente da caixa de diálogo de impressão do sistema do macOS. Para definir as opções de impressão de gerenciamento de cores quando você está usando a caixa de diálogo de impressão do sistema macOS e o driver de impressora, siga as etapas abaixo. Para obter mais informações sobre como definir as opções de impressão com o driver de impressora para macOS, consulte *Impressão*.

- **1** Selecione Imprimir no aplicativo.
- **2** Clique em Mostrar detalhes para expandir a caixa de diálogos, se necessário.
- **3** Clique em Visualização, selecione Correspondência de cores na lista e clique em Na impressora.
- **4** Configure outras opções de impressão conforme necessário e clique em Imprimir para enviar a tarefa.

# <span id="page-32-0"></span>Perfis de cores

O FS2100C Server contém vários perfis RGB e CMYK que podem ser usados para impressão por meio das configurações Origem RGB, Origem CMYK/Escala de cinza e Perfil de impressão para uma tarefa.

É possível gerenciar os perfis no FS2100C Server com o Profile Manager na Command WorkStation, que permite importar perfis ICC para o FS2100C Server, exportar perfis, excluir perfis (exceto os perfis padrão) e definir as propriedades dos perfis. O gerenciamento de perfil é acessado em Command WorkStation Centro de dispositivos > Recursos > Perfis. Também é possível criar perfis personalizados de origem CMYK ou de impressão editando um perfil existente e salvando-o como um novo perfil.

Você pode instalar (copiar) perfis de origem de cores ICC adicionais (novo, anterior e legado) do [https://](https://www.efi.com/marketing/fiery-servers-and-software/downloads/pantone-library/) [www.efi.com/marketing/fiery-servers-and-software/downloads/pantone-library/](https://www.efi.com/marketing/fiery-servers-and-software/downloads/pantone-library/) para o seu computador. Use os perfis de origem de cor ICC com os aplicativos que suportam padrões ICC, como o Adobe Photoshop.

Também é possível instalar perfis ICC a partir do FS2100C Server no computador pela rede.

# Perfis ICC disponíveis para download

Os perfis de cores de origem ICC (novos, anteriores e legado) podem ser baixados em www.efi.com e, em seguida, você poderá instalá-los (copiá-los) para seu computador.

É possível fazer o download dos perfis de cor de origem do [https://www.efi.com/marketing/fiery-servers-and-](https://www.efi.com/marketing/fiery-servers-and-software/downloads/pantone-library/) [-software/downloads/pantone-library/](https://www.efi.com/marketing/fiery-servers-and-software/downloads/pantone-library/).

#### **Perfis de origem CMYK anteriores da EFI**

- **•** GRACoL2006 Coated1 (EFI).icc
- **•** ISO Coated FOGRA39L (EFI).icc
- **•** ISO Uncoated FOGRA29L (EFI).icc
- **•** SWOP2006 Coated3 (EFI).icc
- **•** SWOP2006 Coated5 (EFI).icc

#### **Perfis de origem legado**

Os perfis de origem legado incluem perfis ICC Adobe, Perfis ICC ECI e Perfis ICC EFI Support.

#### **Pasta Adobe ICC Profiles**

A pasta Adobe ICC Profiles contém os perfis criados pela Adobe Systems, Inc. Para obter mais informações, consulte os documentos incluídos na pasta.

#### Perfis CMYK:

- **•** CoatedFOGRA27.icc
- **•** CoatedFOGRA39.icc
- **•** CoatedGRACoL2006.icc
- **•** JapanColor2001Coated.icc
- **•** JapanColor2001Uncoated.icc
- **•** JapanColor2002Newspaper.icc
- **•** JapanColor2003WebCoated.icc
- **•** JapanWebCoated.icc
- **•** UncoatedFOGRA29.icc
- **•** USWebCoatedSWOP.icc
- **•** USWebUncoated.icc
- **•** WebCoatedFOGRA28.icc
- **•** WebCoatedSWOP2006Grade3.icc
- **•** WebCoatedSWOP2006Grade5.icc

Perfis RGB:

- **•** AdobeRGB1998.icc
- **•** AppleRGB.icc
- **•** ColorMatchRGB.icc
- **•** PAL\_SECAM.icc
- **•** SMPTE-C.icc
- **•** VideoHD.icc
- **•** VideoNTSC.icc
- **•** VideoPAL.icc

### **Pasta ECI ICC Profiles**

A pasta ECI ICC Profiles inclui os perfis que foram criados pela European Color Initiative (ECI). Para obter mais informações, consulte os documentos incluídos na pasta, bem como o site da ECI em www.eci.org.

Perfis CMYK:

- **•** ISOcoated\_v2\_300\_eci.icc
- **•** ISOcoated\_v2\_eci.icc
- **•** ISOuncoatedyellowish.icc
- **•** PSO\_Coated\_300\_NPscreen\_ISO12647\_eci.icc
- **•** PSO\_Coated\_NPscreen\_ISO12647\_eci.icc
- **•** PSO\_LWC\_Improved\_eci.icc
- **•** PSO\_LWC\_Standard\_eci.icc
- **•** PSO\_MFC\_Paper\_eci.icc
- **•** PSO\_SNP\_Paper\_eci.icc
- **•** PSO\_Uncoated\_ISO12647\_eci.icc
- **•** PSO\_Uncoated\_NPscreen\_ISO12647\_eci.icc
- **•** SC\_paper\_eci.icc

#### **Pasta de perfis ICC de suporte EFI**

A pasta EFI Support ICC Profiles inclui os perfis que foram criados pela EFI. Para obter mais informações, consulte o site do padrão GRACoL (General Requirements for Applications in Commercial Offset Lithography) em www.gracol.org, o site da Fogra em www.fogra.org e o site da SWOP (Specifications Web Offset Publications) em www.swop.org.

Perfis CMYK:

- **•** EFIEURO.icc
- **•** EFISWOP.icc
- **•** Enterprise CMYK.icc
- **•** GRACoL2006\_Coated1\_EFI.icc
- **•** ISOCoated.icc
- **•** ISOCoated\_FOGRA39L\_EFI.icc
- **•** ISOUncoated\_FOGRA29L\_EFI.icc
- **•** SWOP2006\_Coated3\_EFI.icc
- **•** SWOP2006\_Coated5\_EFI.icc

Perfis RGB:

- **•** EFI Fiery RGB Chroma.icc
- **•** EFI Fiery RGB Chroma+.icc
- **•** EFI Fiery RGB Chroma++.icc

**Nota:** Os perfis EFI Fiery RGB Chroma foram criados para proporcionar cores saturadas, especialmente em imagens tiradas à noite, sem prejudicar os detalhes fotográficos. Dos três perfis, o EFI Fiery RGB Chroma.icc tem o menor efeito, e o EFI Fiery RGB Chroma++.icc tem o maior efeito.

- **•** EFIRGB.ICC
- **•** Fiery RGB v2.icc
- **•** Fiery RGB v4.icc
- **•** Fiery RGB v5.icc
- **•** RGB D65 (Splash).icc

### Perfis japoneses:

- **•** EFIDIC.ICC
- **•** EFIJMPA2.icc
- **•** EFIJMPA3.icc
- **•** JapanColor2011Coated.icc
- **•** JC2001\_type1\_EFI.icc
- **•** JC2001\_type2\_EFI.icc
- **•** JC2001\_type3\_EFI.icc
- **•** JC2001\_type4\_EFI.icc
- **•** TOYO Offset Coated 2.0.icc

# <span id="page-36-0"></span>Calibragem

Nesta documentação, "densidade" (em minúscula) significa a escuridão percebida em um pigmento causada pela absorção ou reflexo da luz na mídia, independentemente de sua unidade de medida. A densidade real de uma tinta pode ser comunicada com várias unidades de medida, como densidade (D), leveza (L\*) e até percentual.

A calibragem do FS2100C Server garante consistência e confiabilidade na reprodução das cores. A calibragem ajusta as densidades de tinta para compensar a diferença entre as densidades esperadas (padrão) da impressora e as densidades reais medidas que a impressora fornece.

Uma calibragem periódica é necessária para monitorar a saída real da impressora. Para calibrar o FS2100C Server, use o módulo do Calibrator incluído no Fiery Color Profiler Suite e meça as amostras de cores impressas na mídia.

A calibragem é aplicada a todas as tarefas, mas é possível desativá-la em uma tarefa específica. A configuração ColorWise desligada para a opção Origem CMYK desativa a calibragem (e o gerenciamento de cores) para dados CMYK em uma tarefa. Você pode desejar desativar a calibragem para finalidades de teste, por exemplo.

A alteração da calibragem pode afetar *todas* as tarefas de *todos* os usuários; assim, convém limitar o número de pessoas autorizadas a executar a calibragem. Defina uma senha de administrador para controlar o acesso à calibragem (consulte *Configuração e instalação*).

# Compreensão da calibragem

A calibragem gera ajustes às densidades da tinta que conta para a diferença entre as medidas reais e a resposta esperada (destino).

- **•** As medidas representam o comportamento real da cor da impressora.
- **•** As configurações de calibragem contêm conjuntos de medidas que representam a saída de condições de impressão específicas, como opções de mídia e de impressão.
- **•** Cada configuração de calibragem está associada a um destino de calibragem que descreve o comportamento esperado da impressora.

Após calibrar o FS2100C Server para uma configuração de impressão específica, as medidas serão armazenadas. Essas medidas são usadas para ajustar as densidades de saída quando você imprime com o perfil de saída associado à configuração de calibragem.

Embora as necessidades da maioria dos usuários sejam atendidas pela configuração de calibragem padrão, o FS2100C Server permite que você selecione uma configuração de calibragem para personalizar a calibragem para tarefas especializadas.

Cada perfil de saída possui uma configuração de calibragem associada. Se você não tiver especificado nenhuma, a configuração de calibragem associada ao perfil de saída padrão será usada.

## <span id="page-37-0"></span>**Funcionamento da calibragem**

O êxito na obtenção de uma qualidade de impressão satisfatória do FS2100C Server vai depender de vários fatores. Entre os mais importantes estão o estabelecimento e a manutenção de densidades ideais de tinta e toner.

A calibragem permite:

- **•** Maximizar as capacidades de reprodução de cores do FS2100C Server.
- **•** Assegurar a qualidade consistente da cor a cada execução de impressão.
- **•** Produzir impressão consistente em mais de um FS2100C Server.
- **•** Conseguir melhores correspondências de cores na reprodução de cores especiais, como cores PANTONE ou de outros sistemas de cores nomeados.
- **•** Otimizar o FS2100C Server para usar as intenções de renderização gerenciada de cor, simulações CMYK e perfis ICC.

Mesmo com um sistema calibrado, a densidade da tinta e do toner é afetada pelas configurações da impressora, pela umidade e pela temperatura. A densidade da cor também tende a variar com o tempo. A densidade desigual da cor na mídia afeta os resultados da calibragem. As medições regulares detectam variações diárias nas densidades, nas gradações e na reprodução de cores, e a calibragem as corrige.

A calibragem funciona com o cálculo de ajustes que compensam a diferença entre os valores reais (medidos) e os de destino. Esses ajustes da calibragem são, com frequência, descritos como curvas matemáticas para cada pigmento.

## **Quando calibrar**

Calibre o FS2100C Server pelo menos uma vez por dia, dependendo do volume de tarefas de impressão. Se é muito importante manter a cor consistente, ou se sua impressora fica sujeita a muitas flutuações na temperatura ou na umidade, calibre a cada poucas horas. Para obter o melhor desempenho, calibre sempre que houver uma alteração perceptível na qualidade de impressão ou no caso de resultados diferentes do esperado.

Se precisar dividir uma tarefa de impressão em dois ou mais lotes para que sejam impressos em momentos diferentes, é importante calibrar antes de imprimir cada lote. Você também deve calibrar o FS2100C Server após a manutenção ou calibração da impressora. No entanto, como a impressora poder ficar menos estável imediatamente após a manutenção, espere até que tenham sido impressas aproximadamente 50 imagens antes de calibrar.

**Nota:** Como a saída da impressora é muito sensível às mudanças na temperatura e na umidade, não instale a impressora perto de uma janela, na luz solar direta, ou próxima a um aquecedor ou de um condicionador de ar. A mídia também é sensível a alterações climáticas. Armazene-a em ambiente de temperatura estável, arejado e seco, e mantenha-a lacrada até o momento da utilização.

Para monitorar a qualidade de impressão, imprima uma imagem de referência de cor. Uma boa imagem da referência inclui patches de cor inteiramente saturada e matizes pálidos de ciano, magenta, amarelo e preto. As imagens com tons de pele oferecem uma ótima base para comparações. Salve e compare periodicamente as imagens impressas. Se uma mudança visível na aparência ocorrer, calibre o FS2100C Server.

Quando você examina a imagem de referência, todos os patches de cor devem ser visíveis, mesmo que possam ser muito fracos na faixa de 5 a 2%. Cada conjunto de amostra deve mostrar gradação uniforme a cada amostra à medida que a cor se torna mais clara de 100% a zero.

Se os caminhos de densidade sólida (100% ciano, magenta, amarelo, ou preto) parecerem menos saturados ao longo do tempo, mostre as imagens a seu técnico de serviço para que ele determine se ajustar a impressora pode melhorar a saída.

## <span id="page-38-0"></span>Verificar o status de calibragem

É possível verificar quando o FS2100C Server foi calibrado pela última vez na Command WorkStation.

### **Verificar o status de calibragem de uma tarefa**

**•** Na Command WorkStation, no Centro de tarefas, selecione a tarefa. O horário da calibragem mais recente é exibido no canto inferior direito.

### **Verificar o status de uma calibragem específica**

- **1** No Command WorkStation, inicie o Calibrator usando um dos seguintes métodos:
	- **•** No Centro de dispositivos, clique na guia Geral, em Ferramentas e depois em Calibrator.
	- **•** Clique em Servidor > Calibrar.
	- **•** No Centro de tarefas, clique no ícone Calibrar na barra de ferramentas.
	- **•** Clique no ícone Mais (três pontos verticais) ao lado do FS2100C Server na lista Servidores e selecione Calibrar.
- **2** Clique em Gerenciador de calibragem  $(\equiv)$ .

A lista de configurações de calibragem no FS2100C Server aparece no Calibrator.

**3** Encontre a calibragem na lista e verifique o valor de Última calibragem.

As medições padrão indicam as configurações de fábrica, o que significa que o FS2100C Server não foi calibrado.

# Calibrador na Command WorkStation

É possível calibrar o FS2100C Server com o Calibrator na Command WorkStation.

O Calibrator permite escolher os métodos de medição de acordo com os métodos compatíveis com o FS2100C Server:

**•** Espectrofotômetro portátil ES-3000

Para obter mais informações sobre esse método, consulte a ajuda on-line.

**•** Espectrofotômetro portátil ES-2000

Para obter mais informações sobre esse método, consulte a ajuda on-line.

**•** ES-6000 - Instrumento em conformidade com a EFI ES-6000 XRGA

O EX-6000 mede os espectros refletidos da cor impressa em páginas automaticamente. Pode se conectar ao seu computador por meio de uma conexão de rede local ou de uma conexão USB. Para obter mais informações sobre esse método, consulte a ajuda on-line.

<span id="page-39-0"></span>Diversos usuários podem se conectar a um FS2100C Server com a Command WorkStation, porém apenas um usuário por vez poderá usar o Calibrator. Se você tentar fazer uma calibragem enquanto outro usuário estiver usando a Command WorkStation para o mesmo fim, uma mensagem de erro será exibida.

Antes de salvar as medidas de calibragem, você pode verificar a calibragem imprimindo uma página de teste para ver se imprime conforme o esperado. Também pode ser útil imprimir sua página de teste com as cores e configurações de tarefa que são importantes para você.

O calibrador permite ver as medidas de calibragem como um gráfico de inputs versus curvas de saída para C, M, Y, e K.

- **•** Se a densidade máxima medida de um pigmento for inferior ao valor pretendido, imprima uma página de teste para verificar a saída, especialmente de áreas com muito desse pigmento em particular.
- **•** Se a densidade máxima medida é superior ou igual ao valor de destino, isso geralmente não é um problema.

Se as curvas não são suaves, poderá ser porque a impressora não imprime a página uniformemente. A saída calibrada ainda poderá ser aceitável.

Uma forma de verificar a uniformidade é imprimir uma tarefa de teste que abranja a página com um único corante (C, M, Y ou K) na porcentagem que você deseja verificar. A falta de uniformidade é geralmente visível com valores entre 15% e 30%. Esta página deve ser impressa sem o gerenciamento de cores (Origem CMYK definida como Ignorar conversão). Se a falta de uniformidade for visível, recomendamos a calibragem com um dos layouts de amostra classificadas que ajuda a minimizar faixas nos gradientes. No entanto, a calibragem não pode corrigir a falta de uniformidade da impressora.

## **Calibrar o FS2100C Server com a Command WorkStation**

**1** Inicie o Calibrator executando um dos seguintes procedimentos:

- **•** No Command WorkStation, clique em Servidor > Calibrar.
- **•** Na Command WorkStation, clique no ícone Calibrar.
- **•** Na Command WorkStation, no Centro de dispositivos, clique em Geral, em Ferramentas e depois em Calibrator.
- **•** Na Command WorkStation, clique com o botão direito em uma tarefa em spool/processada e selecione Calibrar tarefa.

Nesse caso, o Calibrator seleciona automaticamente as configurações de calibragem usadas pela tarefa.

**2** Siga o procedimento para seu instrumento de medição.

Para obter mais informações, consulte a ajuda on-line.

## Gerenciamento das configurações de calibragem

Cada perfil de saída no FS2100C Server deve estar associado a uma configuração de calibragem. A configuração de calibragem fornece ao FS2100C Server com as medidas de cada corante impresso, para condições de impressão específicas (por exemplo, tipo de mídia). Esses dados, juntamente com a resposta esperada da densidade da impressora, permitem que o FS2100C Server aplique correções aos valores de cores que são enviados à impressora, para obter a saída calibrada.

<span id="page-40-0"></span>Um perfil de saída pode ser associado apenas a uma configuração de calibragem, mas a mesma configuração de calibragem pode ser usada por mais de um perfil de saída.

Uma configuração de calibragem deve ser associada a, pelo menos, um perfil de saída, caso contrário, a configuração de calibragem nunca será usada para impressão.

## **Perfis de saída e configurações de calibragem**

O FS2100C Server possui um ou mais perfis de saída fornecidos de fábrica.

Esses perfis de saída e suas configurações de calibragem associadas podem produzir uma qualidade de cor aceitável. Entretanto, talvez você precise criar configurações de calibragem e perfis de saída personalizados, dependendo da sua situação.

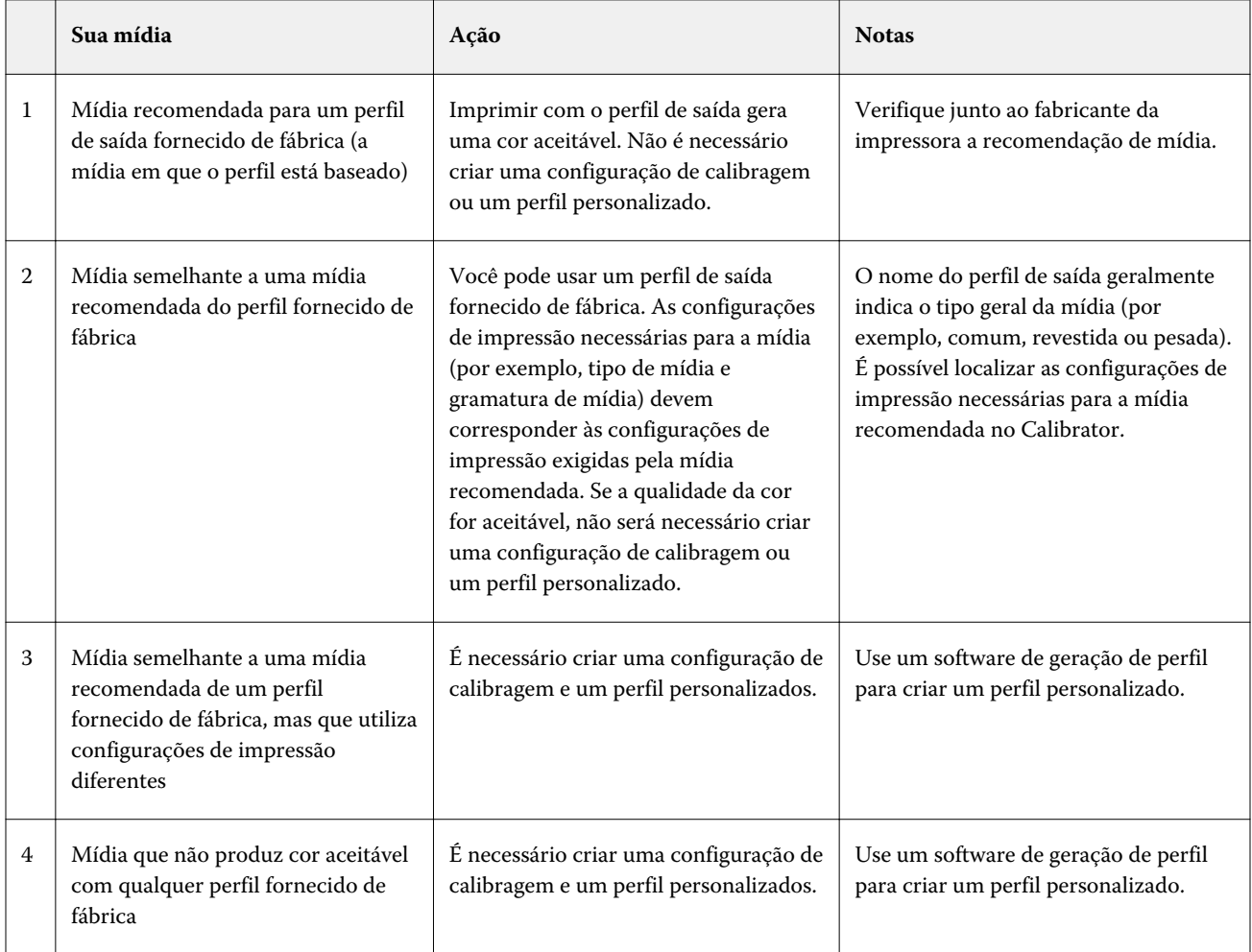

**Nota:** As mídias recomendadas são escolhidas pela qualidade da cor, bem como por outros fatores, como, por exemplo, confiabilidade da alimentação e qualidade da transferência.

## **Selecione a configuração de calibragem para o perfil de saída**

- <span id="page-41-0"></span>**1** Na Command WorkStation, em Centro de dispositivos, clique na guia Configuração de cor e em Gerenciamento de cores.
- **2** Clique em Definir padrões e, na janela que será exibida, clique em Cor. Selecione o perfil de saída e anote o nome da configuração de calibragem exibido à direita.
- **3** Na Command WorkStation, em Centro de dispositivos, clique na guia Geral, em Ferramentas e, em seguida em Calibrator.
- **4** Clique em Gerenciador de calibragem  $(2)$ .

A lista de configurações de calibragem no FS2100C Server aparece no Calibrator.

- **5** Selecione a configuração de calibragem na lista.
- **6** Clique em OK para fechar a janela.

## **Configurações de calibragem personalizadas**

Se estiver imprimindo em uma mídia semelhante à mídia recomendada, mas utilizar configurações de impressão diferentes, você ainda poderá utilizar o perfil de saída, mas será necessário criar uma configuração de calibragem personalizada. Se a qualidade da cor for aceitável, não será necessário criar um perfil personalizado.

Você pode adicionar uma nova configuração de calibragem que pode ser selecionada ao executar a calibragem. É possível excluir uma configuração de calibragem. Não é possível excluir uma configuração de calibragem fornecida de fábrica.

Para obter informações sobre como adicionar uma configuração de calibragem personalizada, consulte a ajuda on- -line.

## **Configurações de calibragem personalizadas e perfis de saída**

Se você determinar que nenhum dos perfis de saída fornecidos de fábrica produz uma cor aceitável com sua mídia, será necessário criar uma configuração de calibragem personalizada no Calibrador e um perfil personalizado usando o software de geração de perfis.

Para criar uma configuração de calibragem personalizada, imprima imagens de amostras de cores no FS2100C Server usando a sua mídia e a meça com o Calibrador.

**Nota:** Se você estiver criando apenas um perfil de saída personalizado, certifique-se de que a impressora esteja bem calibrada antes de criar o perfil (se a calibragem for suportada na impressora). Para obter informações sobre como executar a calibragem da impressora, consulte a documentação que acompanha a impressora.

Quando a qualidade das cores for importante, calibre o FS2100C Server para a tela de meio-tom específica que você usa. A alteração de uma tela de meio-tom geralmente modifica a resposta de cor da impressora.

# <span id="page-42-0"></span>Cores exatas

O recurso de Cores especiais é parte do Spot-On e do Spot Pro. O Spot-On e o Spot Pro são programas abrangentes para criar, gerenciar e editar cores especiais. É possível editar definições de cores especiais no FS2100C Server e criar definições de cores especiais personalizadas.

A opção de impressão Correspondência de cores especiais combina automaticamente as cores especiais com seus melhores equivalentes CMYK mais pigmentos adicionais, se disponível, para que as cores especiais possam ser simuladas usando cores CMYK. Entretanto, você pode querer ajustar o padrão dos CMYK equivalentes para alcançar uma melhor correspondência para as condições específicas de impressão. É possível modificar as cores especiais com os editores de cor especial, Cores especiais ou Spot Pro, no Command WorkStation.

**Nota:** As cores especiais também são chamadas de cores "nomeadas", pois é usado um nome de cor para representar um valor CMYK específico.

O Spot-On é um recurso padrão no FS2100C Server. Se você optar por ativar o Fiery Graphic Arts Pro Package , você utilizará o Spot Pro em vez de Spot-on.

**Nota:** O Spot Pro está disponível com o Fiery Graphic Arts Pro Package

As Cores especiais e o Spot Pro são fornecidos pré-carregados com bibliotecas de cores nomeadas, como PANTONE, HKS, TOYO e DIC. As bibliotecas de cores especiais armazenam as cores originais com suas definições independentes de dispositivo (valores L\*a\*b\*). Para cada perfil de saída no FS2100C Server, o Spot-On ou o Spot Pro calcula a melhor reprodução de CMYK disponível de cada cor especial. Sempre que um novo perfil é gerado ou atualizado, o Spot-On ou o Spot Pro recalcula automaticamente os melhores equivalentes de CMYK e os valores convertidos de L\*a\*b\*.

O Spot-On e o Spot Pro são compatíveis com outros recursos relacionados a cores especiais:

**•** É possível criar uma lista de cores "substitutas". Essas são cores que, quando exigidas em um documento por seus valores RGB ou CMYK, são substituídas por uma cor diferente com os valores CMYK da definição de cor em Cores especiais ou no Spot Pro. Isso permite o controle exato da cor e substitui cores individuais RGB e CMYK.

Para obter mais informações, consulte [Cores substitutas](#page-28-0) na página 29.

**•** É possível mapear qualquer cor especial para um alias que criará um link fixo para uma cor especial existente, a fim de garantir que duas cores especiais usem os mesmos valores de cor, mesmo se tiverem nomes diferentes. Você pode criar um alias entre a cor especial Pantone e outra cor especial Pantone ou uma cor especial HKS para a cor especial Pantone.

Para obter mais informações, consulte a *Fiery Spot ProAjuda da* .

**•** Quando uma tarefa que especifica a sobreimpressão de objetos de cores especiais é impressa com a opção de impressão Sobreimpressão composta, o Spot-On ou o Spot Pro ativa o processamento da cor correta.

Para obter mais informações, consulte [Sobreposição composta](#page-16-0) na página 17.

## <span id="page-43-0"></span>Cores especiais no Command WorkStation

O recurso Cores exatas é um gerenciador de cores exatas (cores nomeadas) na Command WorkStation que permite editar definições de cores exatas no FS2100C Server e criar definições de cores exatas personalizadas.

O recurso de Cores exatas faz parte do Spot-On e do Spot Pro. Se o Spot-on ou o Spot Pro estiver disponível para o FS2100C Server e for ativado no FS2100C Server, você poderá ajustar e gerenciar as listas de cores exatas e seus equivalentes de CMYK, além de pigmentos adicionais, se disponíveis, e correspondências de cores exatas de L\*a\*b convertidas.

O recurso Spot-on está no Command WorkStation, em Centro de dispositivos > Recursos > Cores especiais.

O recurso Spot Pro está no Command WorkStation, em Centro de dispositivos > Recursos > Spot Pro.

As Cores exatas também permitem atribuir cores exatas e cores de escala às cores genéricas usadas em uma tarefa. O recurso Mapeamento para impressão de duas cores destina-se a operadores de loja de impressão para simulação de impressoras de duas cores. Você pode imprimir uma tarefa de duas cores em um dispositivo de duas cores mapeando as cores em uma tarefa com as cores já criadas no dispositivo.

Para obter mais informações sobre Mapeamento para impressão de duas cores, consulte [Mapeamento para](#page-45-0) [impressão de duas cores](#page-45-0) na página 46.

Para obter mais informações sobre Cores exatas e Cores substitutas, consulte *ajuda do Fiery Command WorkStation*.

## Como a correspondência de cores exatas funciona

O Spot-On e o Spot Pro permitem o ajuste e o gerenciamento de listas de cores exatas e seus equivalentes CMYK, além de pigmentos adicionais, se disponíveis. As listas de correspondência de cores exatas e valores CMYK são conhecidas como dicionários de cores exatas. O Spot-On e o Spot Pro permitem manter vários dicionários de cores exatas para cada perfil de saída do FS2100C Server.

É possível especificar as propriedades da tarefa usadas para imprimir uma tarefa. Com base nas configurações, o Spot-On ou o Spot Pro determina o perfil de saída e seu dicionário de cores exatas associado.

Se você selecionar o perfil de saída X e redefinir PANTONE 123 de 30%M para 50%M com o Spot Pro, obterá 50%M ao imprimir uma tarefa com o perfil de saída X. Se imprimir uma tarefa com o perfil de saída Y, obterá o valor original.

Se você selecionar o perfil de saída X, criar uma cor personalizada chamada "Meu roxo" e defini-la como 80%C 40%M, o FS2100C Server calculará automaticamente os valores L\*a\*b usando o perfil de saída X e criará novos valores de CMYK para usar com o perfil de saída Y.

Para usar o recurso Spot-On ou Spot Pro com cores nomeadas, é necessário ativar a opção de impressão Correspondência de cores exatas.

**Nota:** Cores exatas identificadas por nome são impressas com seus valores de CMYK definidos. As edições em um perfil de saída feitas na Command WorkStation não afetam como as cores exatas são impressas.

As edições feitas em uma tarefa com os recursos de ajuste de cores no Fiery ImageViewer afetam todas as cores na tarefa, inclusive as cores exatas.

# Configurações do monitor

Este recurso requer que uma tarefa seja exibida com as cores corretas em seu monitor. Para exibir as cores corretamente em seu monitor, você deve configurá-lo de acordo com as recomendações do fabricante e especificar o perfil correto para seu monitor.

Especifique as seguintes configurações para o monitor:

- **•** No monitor: brilho, contraste e temperatura da cor
- **•** No sistema operacional: resolução, taxa de atualização e número de cores

Para obter mais informações sobre como configurar o monitor e o perfil do monitor, consulte a documentação que acompanha o monitor.

# <span id="page-45-0"></span>Mapeamento para impressão de duas cores

O recurso Mapeamento para impressão de duas cores permite atribuir cores exatas e cores de escala às cores genéricas usadas em uma tarefa. Esse recurso destina-se a operadores de lojas de impressão que fazem provas em impressoras de duas cores. Você pode imprimir uma tarefa de duas cores em uma impressora de duas cores mapeando as cores em uma tarefa com as cores já criadas na impressora de duas cores.

As limitações a seguir se aplicam ao usar o Mapeamento para impressão de duas cores:

- **•** As configurações de Mapeamento para impressão de duas cores são ignoradas quando as opções Sobreimpressão composta e Combinar separações estão ativadas.
- **•** O Postflight não gera relatórios de Mapeamento para impressão de duas cores, pois relata o estado original de um documento.
- **•** Não é possível selecionar as opções Mapeamento para impressão de duas cores e Substituir cores ao mesmo tempo. Além disso, não é possível selecionar uma cor substituta para ser usada no mapeamento para impressão de duas cores.

## Configuração de mapeamento para impressão de duas cores

No mapeamento para impressão de duas cores, as cores que são usadas em uma tarefa são mapeadas com as cores para imprimir.

No Fiery Spot-On ou no Spot Pro, você pode abrir a janela Definir mapeamento para impressão de duas cores e, em seguida, reatribuir as cores do documento às cores nomeadas ou personalizadas com as quais imprimir.

O Spot-On é um recurso padrão no FS2100C Server.

Se você optar por ativar o Fiery Graphic Arts Pro Package , você utilizará o Spot Pro em vez de Spot-on.

Você pode acessar o Spot-On na Command WorkStation Centro de dispositivos > Recursos > Cores especiais.

**Nota:** O Spot Pro está disponível com o Fiery Graphic Arts Pro Package.

Você pode acessar o Spot Pro na Command WorkStation Centro de dispositivos > Recursos > Spot Pro.

Quando a opção de impressão Mapeamento para impressão de duas cores é ativada para uma tarefa, o FS2100C Server substitui as cores do documento pelas cores que você definiu na janela Definir mapeamento para impressão de 2 cores.

## Imprimir uma tarefa com mapeamento para impressão de duas cores

Depois de mapear as cores, você pode imprimir uma tarefa de duas cores com mapeamento para impressão de duas cores.

**1** No seu aplicativo, selecione Arquivo > Imprimir, selecione o FS2100C Server como a impressora e, em seguida, vá para as opções de impressão nas propriedades da impressora.

Para obter informações sobre como definir as opções de impressão e imprimir no FS2100C Server a partir de aplicativos Windows e Mac, consulte *Impressão*.

Como alternativa, envie a tarefa para a fila de espera do FS2100C Server e, em seguida, defina as opções de impressão nas propriedades da tarefa no Command WorkStation.

- **2** Na guia Cor, selecione Mapeamento para impressão de duas cores.
- **3** Clique em OK e imprima a tarefa.

# <span id="page-47-0"></span>Image Enhance Visual Editor

O Image Enhance Visual Editor (IEVE) é um aplicativo de edição de imagens que proporciona aos usuários um espaço de trabalho visual para ajustar imagens individuais de uma tarefa. Com o IEVE, você pode ver os efeitos de seus ajustes e aprimorar a aparência de uma imagem.

Com o IEVE, você pode ajustar tom, cor e nitidez, além de realizar correção de olhos vermelhos. Você pode aplicar os mesmos ajustes a todas as imagens em uma página ou um intervalo de páginas. Após salvar um conjunto de ajustes como uma predefinição, você poderá aplicar os mesmos ajustes com facilidade no futuro.

Os ajustes feitos no IEVE afetam a tarefa no servidor e não podem ser aplicados ao documento de origem.

O IEVE pode ser acessado por meio da Command WorkStation. Para obter mais informações sobre o IEVE, consulte a *Ajuda do Fiery Command WorkStation*.

# Acessar o IEVE em Command WorkStation

**1** No Centro de tarefas no Command WorkStation, selecione a tarefa que contém as imagens que você deseja ajustar.

**Nota:** IEVE oferece suporte para PDF, PostScript e tarefas impostas (.dbp) somente.

- **2** Para iniciar o IEVE, execute uma das seguintes ações:
	- **•** Selecione Ações > Image Enhance Visual Editor.
	- **•** Clique com o botão direito do mouse na tarefa e selecione Image Enhance Visual Editor no menu que aparece.

# Opções de impressão IEVE e Aplicar aperf. de imagem

Os ajustes de IEVE são independente da opção de impressão Aplicar aperf. de imagem configurável. Se Aplicar aperf. de imagem estiver ligada para um trabalho que também esteja modificado com IEVE, os efeitos de ambos são aplicados às imagens no trabalho. Recomendamos a utilização de um ou outro (não ambos) em uma tarefa.

- **•** Use a opção de impressão Aplicar aperfeiçoamento de imagem para fazer ajustes simples, rápidos e que não exijam a inspeção visual antes da impressão.
- **•** O IEVE é mais rápido para fazer ajustes seletivos, que necessitam de um nível maior de detalhes e inspeção visual.

# <span id="page-48-0"></span>Edição do ponto branco da simulação de papel

O recurso Simulação de papel processa o branco do papel como uma cor impressa na saída, em vez de deixar áreas brancas da página não impressas. A edição do ponto branco permite ajustar, de forma perceptiva, o matiz, o brilho e a saturação do branco do papel simulado, que é definido em um perfil de origem CMYK como o ponto branco.

Embora um perfil ICC contenha uma definição de "branco", algumas vezes o branco pode não corresponder visualmente para o olho humano e requer um ajuste de percepção. Você pode personalizar o ponto branco, se necessário, para atingir o resultado desejado.

**Nota:** Se você imprimir uma tarefa com simulação de papel e tiver definido uma cor substituta como C=0, M=0, Y=0 e K=0, os valores definidos em Cores substitutas irão sobrepor os da simulação de papel.

O recurso de edição do ponto branco da simulação de papel permite que você personalize um perfil de origem CMYK existente e ajuste seu ponto branco. Você deve também vincular o perfil personalizado a um perfil de impressão específico. Quando você imprime uma tarefa, deve selecionar o perfil de origem CMYK personalizado e seu perfil de impressão vinculado para ver o efeito da edição do ponto branco da simulação de papel.

Você pode personalizar a simulação de papel editando os valores de ponto branco com a Command WorkStation antes da impressão da tarefa. Para obter mais informações, consulte *ajuda do Fiery Command WorkStation*.

Para que a Simulação de papel seja bem-sucedida, o branco de mídia do espaço de cor do CMYK simulado será simulado (tanto quanto possível) adicionando tinta ou toner à folha da saída. Para que essa simulação funcione, a mídia do perfil de saída deve ser mais brilhante e mais branca do que a mídia do perfil de simulação.

# Editar o Ponto branco da Simulação de papel

Você pode editar os valores de Ponto branco da Simulação de papel com o Command WorkStation.

Para acessar a caixa de diálogo Ponto branco da simulação de papel, consulte as instruções em *ajuda do Fiery Command WorkStation*.

Quando você edita os valores de Ponto branco da simulação de papel, você pode salvá-los em um perfil personalizado, que é criado editando um perfil de origem CMYK existente no Color Editor. Você também deve vincular o Perfil de origem CMYK a um perfil de impressão.

**Nota:** Se você definiu uma cor substituta como C=0, M=0, Y=0, K=0, os valores definidos em Cores substitutas substituem os valores da Simulação de papel. Para obter mais informações sobre cores substitutas, consulte *ajuda do Fiery Command WorkStation*.

# <span id="page-49-0"></span>Imprimir uma tarefa com simulação de papel

**1** No seu aplicativo, selecione Arquivo > Imprimir, selecione o FS2100C Server como a impressora e, em seguida, vá para as opções de impressão nas propriedades da impressora.

Para obter informações sobre como definir as opções de impressão e imprimir no FS2100C Server a partir de aplicativos Windows e Mac, consulte *Impressão*.

Como alternativa, envie a tarefa para a fila de espera do FS2100C Server e, em seguida, defina as opções de impressão nas propriedades da tarefa no Command WorkStation.

- **2** Caso tenha editado os valores de ponto branco da simulação de papel, selecione também as seguintes configurações.
	- **•** Na guia Cor em Entrada de cor, para a opção de impressão Origem CMYK, selecione o perfil personalizado que você salvou após editar os valores de Ponto branco da simulação de papel.
	- **•** Na guia Cor, na opção de impressão Perfil de saída, selecione o perfil que você vinculou ao perfil de origem CMYK personalizado ao editar os valores de Ponto branco da simulação de papel.
	- **•** No separador Cor, da opção de Intenção de renderização CMYK, selecione Colorimétrico absoluto.
- **3** Clique em OK para salvar as configurações.
- **4** Depois de especificar as configurações de impressão, clique em OK e, em seguida, em Imprimir para enviar a tarefa de impressão.

A tarefa será impressa com os valores da Simulação de papel.

**Nota:** Se você definiu uma cor substituta como C=0, M=0, Y=0, K=0, os valores definidos em Cores substitutas substituem os valores da Simulação de papel. Para obter mais informações sobre cores substitutas, consulte *ajuda do Fiery Command WorkStation*.

# Configurações do monitor

Este recurso requer que uma tarefa seja exibida com as cores corretas em seu monitor. Para exibir as cores corretamente em seu monitor, você deve configurá-lo de acordo com as recomendações do fabricante e especificar o perfil correto para seu monitor.

Especifique as seguintes configurações para o monitor:

- **•** No monitor: brilho, contraste e temperatura da cor
- **•** No sistema operacional: resolução, taxa de atualização e número de cores

Para obter mais informações sobre como configurar o monitor e o perfil do monitor, consulte a documentação que acompanha o monitor.

# <span id="page-50-0"></span>Filtros do Hot Folders

Os filtros do Hot Folders convertem alguns tipos de arquivos em PostScript ou PDF (Portable Document Format) ou executam o Preflight em outros tipos de arquivos. Alguns desses filtros são padrão e alguns são opcionais.

**Nota:** Para obter informações sobre como configurar Hot Folders para verificar arquivos, consulte *ajuda do Fiery Hot Folders*.

A conversão e o preflight de arquivos ocorrem no computador, no aplicativo Hot Folders, o que poupa recursos do FS2100C Server.

Os arquivos podem ser impressos diretamente dos filtros do Hot Folders, sem iniciar o aplicativo em que eles foram criados.

Para obter informações sobre como usar os filtros no aplicativo Hot Folders, consulte a *ajuda do Fiery Hot Folders*. Para obter informações sobre sistemas operacionais em que o Hot Folders funciona, consulte *Configuração e instalação*. Para obter informações sobre como instalar o aplicativo Hot Folders, consulte *Utilitários*.

Esses filtros são padrão:

- **•** Geral
	- **•** EPS
	- **•** JPEG
	- **•** PDF
	- **•** PS
	- **•** TIFF
	- **•** FFP
	- **•** VDP
- **•** JDF
- **•** Microsoft